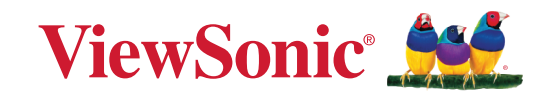

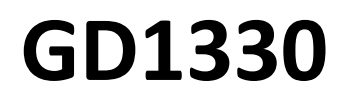

**Pen Display User Guide**

> IMPORTANT: Please read this User Guide to obtain important information on installing and using your product in a safe manner, as well as registering your product for future service. Warranty information contained in this User Guide will describe your limited coverage from ViewSonic® Corporation, which is also found on our web site at http://www.viewsonic.com in English, or in specific languages using the Regional selection box of our website.

> > Model No. VS18342 P/N: GD1330

# **Thank you for choosing ViewSonic®**

As a world-leading provider of visual solutions, ViewSonic<sup>®</sup> is dedicated to exceeding the world's expectations for technological evolution, innovation, and simplicity. At ViewSonic®, we believe that our products have the potential to make a positive impact in the world, and we are confident that the ViewSonic® product you have chosen will serve you well.

Once again, thank you for choosing ViewSonic®!

# <span id="page-2-0"></span>**Safety Precautions**

Please read the following Safety Precautions before you start using the device.

- Keep this user guide in a safe place for later reference.
- Read all warnings and follow all instructions.
- Allow at least 4" (10 cm) clearance around the device to ensure proper ventilation.
- Place the device in a well-ventilated area. Do not place anything on the device that prevents heat dissipation.
- Do not use the device near water. To reduce the risk of fire or electric shock, do not expose the device to moisture.
- Avoid exposing the device to direct sunlight or other sources of sustained heat.
- Do not install near any heat sources such as radiators, heat registers, stoves, or other devices (including amplifiers) that may increase the temperature of the device to dangerous levels.
- Use a soft, dry cloth to clean the external housing. Please see the "Maintenance" section for more information.
- Oil may collect on the screen if you touch it. Please see the "Maintenance" section for more information.
- Do not touch the screen surface with sharp or hard objects, as it may cause damage to the screen. Only use the supplied pen, or fingers for models that support touch input.
- When moving the device, be careful not to drop or bump the device on anything.
- Do not place the device on an uneven or unstable surface. The device may fall over resulting in an injury or a malfunction.
- Do not place any heavy objects on the device or connection cables.
- If smoke, an abnormal noise, or a strange odor is present, immediately turn the device off and call your dealer or ViewSonic®. It is dangerous to continue using the device.
- When connecting to a power outlet, DO NOT remove the grounding prong.
- Please ensure grounding prongs are NEVER REMOVED.
- Protect the power cord from being treaded upon or pinched, particularly at the plug, and at the point where it emerges from the equipment. Ensure that the power outlet is located near the equipment so that it is easily accessible.
- Only use attachments/accessories specified by the manufacturer.
- Disconnect the device if it is not going to be used for a long period of time.

# **Contents**

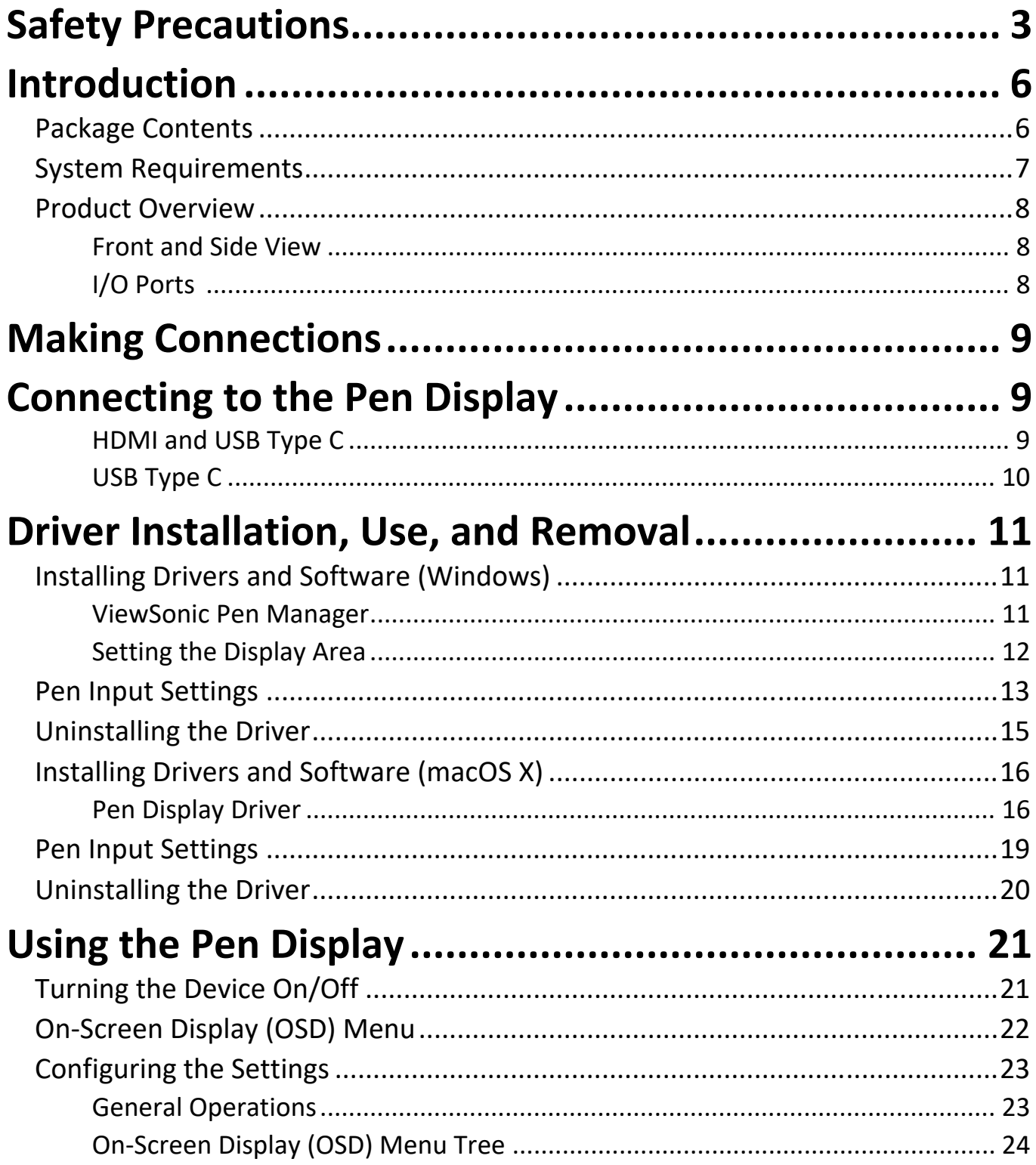

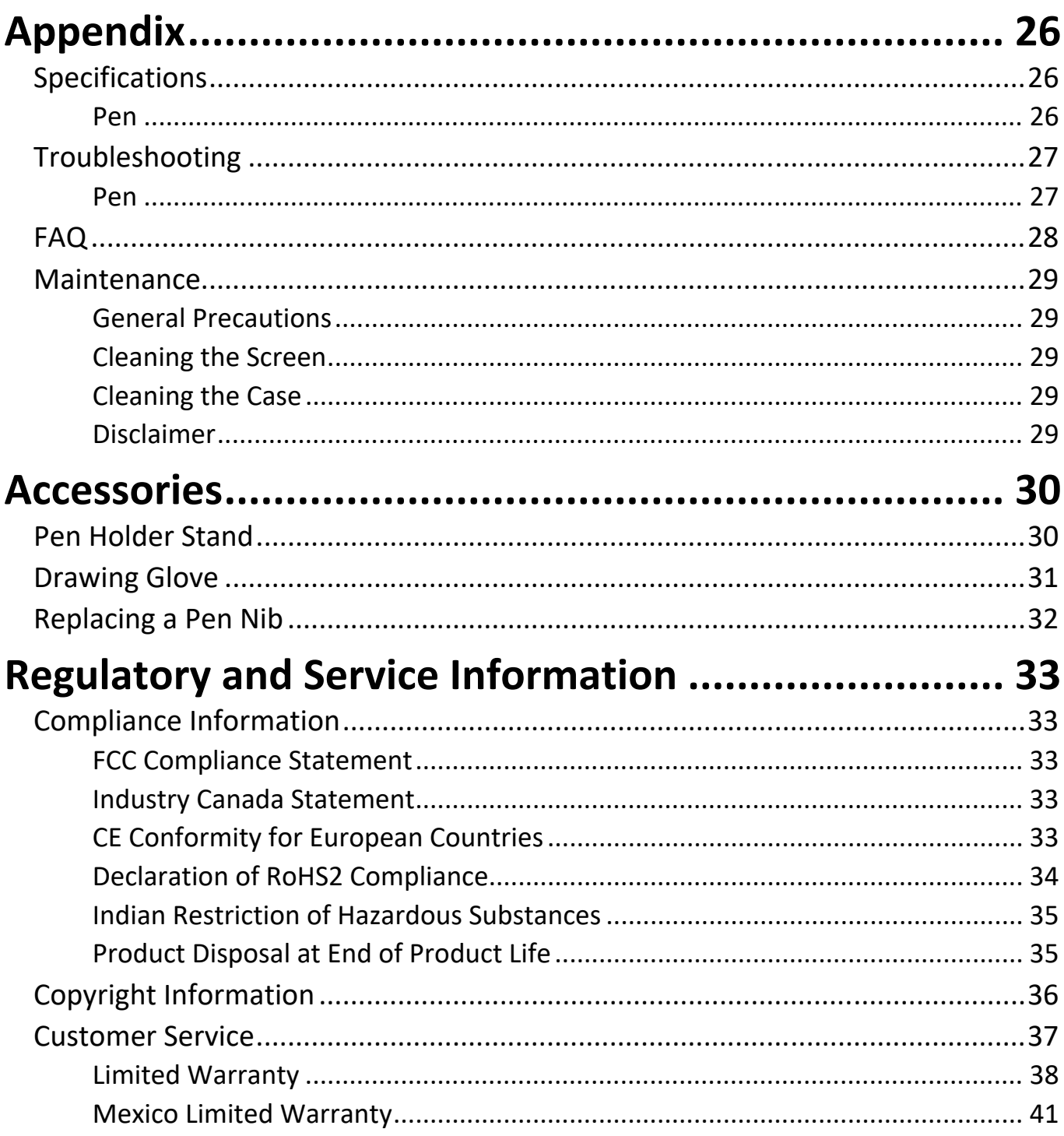

# <span id="page-5-0"></span>**Introduction**

## **Package Contents**

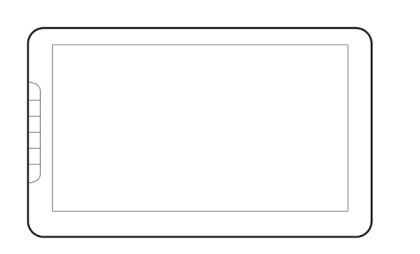

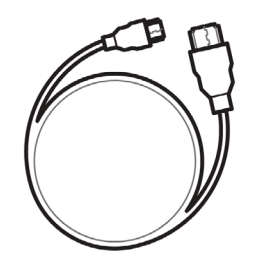

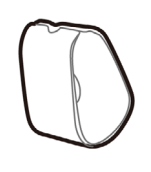

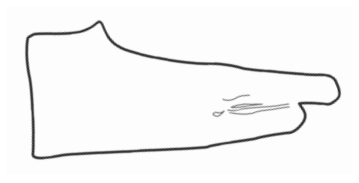

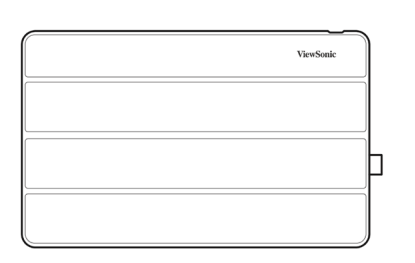

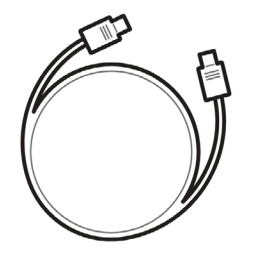

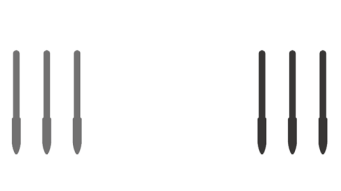

Nib Removal Tool **Replacement Pen Nib** Pen Holder Stand

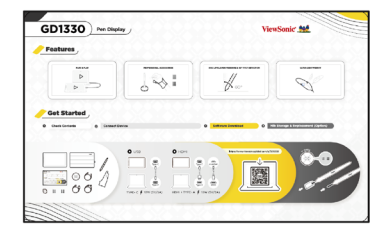

Drawing Glove **Quick Start Guide** 

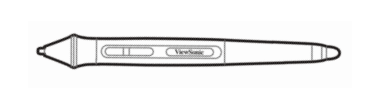

GD1330 Pen Display Pen Display Cover Electromagnetic Pen

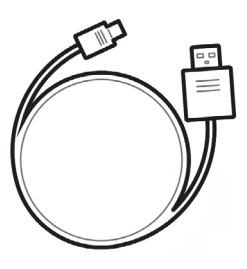

HDMI to Mini HDMI Cable USB Type C to USB Type C Cable USB Type C to USB Type A Cable

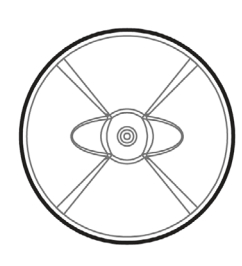

**NOTE:** The power cord and video cables included in your package may vary depending on your country. Please contact your local reseller for more information.

### <span id="page-6-0"></span>**System Requirements**

- **• Operating System:**
	- ͫ PC: Windows 7/8/10/11
	- ͫ Mac: macOS X 10.15 and above
- **• CPU:**
	- ͫ Pentium 233 MHz or above
- **• Memory:**
	- ͫ 64 MB or above
- **• Hard Disk Space:**
	- ͫ 128 MB or above
- **• Interface:**
	- ͫ HDMI and USB interface
	- ͫ Full function USB Type C or Thunderbolt 3 interface

# <span id="page-7-0"></span>**Product Overview**

**Front and Side View**

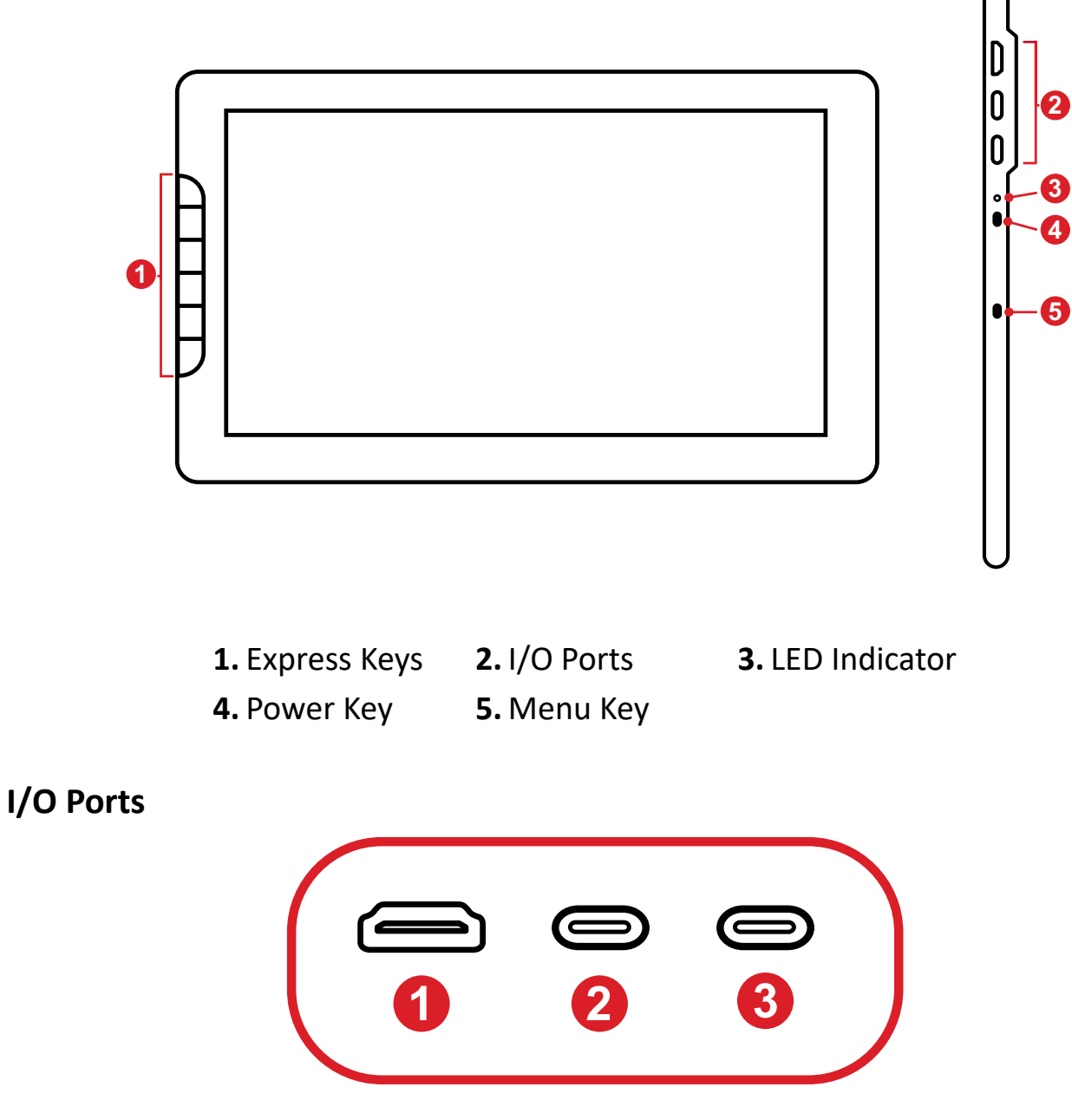

**1.** Mini HDMI **2.** USB Type C **3.** USB Type C

# <span id="page-8-0"></span>**Making Connections**

## **Connecting to the Pen Display**

The pen display can be connected to a computer by either HDMI and USB Type C, or only USB Type C.

### **HDMI and USB Type C**

- **1.** Ensure the power of the computer and pen display are off before connecting them.
- **2.** Connect one end of the HDMI cable to the HDMI port of your computer. Then connect the Mini HDMI end of the cable to the Mini HDMI port of the pen display.
- **3.** Connect the USB Type A end of the USB cable to your computer. Then connect the USB Type C end to the pen display.

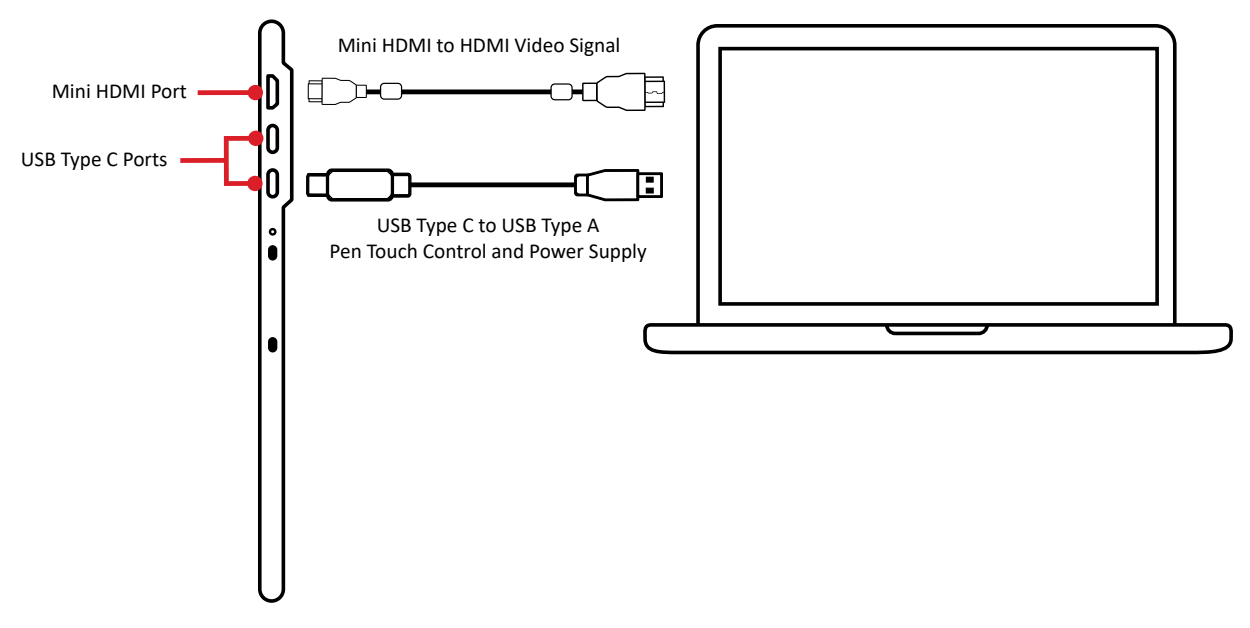

**NOTE:** If connected to a desktop computer, and a monitor was already connected to the computer itself, then the tablet and monitor must be connected to the same graphics card of the desktop computer.

### <span id="page-9-0"></span>**USB Type C**

- **1.** Ensure your computer is equipped with a full function USB Type C interface or Thunderbolt 3 interface.
- **2.** Connect one end of the double-sided USB Type C cable to the USB Type C port of the pen display. Then connect the other end to the USB Type C port of the computer.

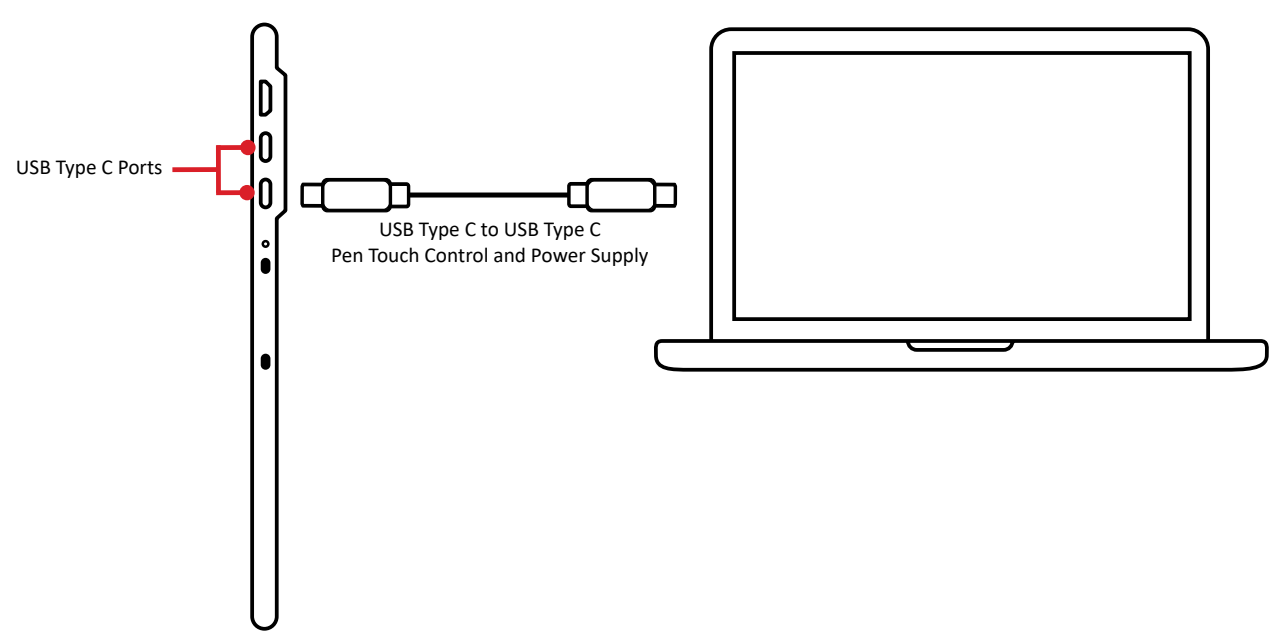

**NOTE:** If the power supply from the USB Type C port of the computer is insufficient, the screen of the pen display might flash. In this case, connect a USB Type C to USB Type A cable to the USB Type C power supply port of the pen display, and connect the other end of the USB cable to the computer or a USB power adapter to ensure that sufficient power is supplied to the pen display.

# <span id="page-10-0"></span>**Driver Installation, Use, and Removal**

### **Installing Drivers and Software (Windows)**

System Requirements: Windows 7/8/10 or above.

Before connecting and using the pen display, it is necessary to install the below drivers and software. The drivers and software can be downloaded at:

<https://www.viewsonicglobal.com/q/GD1330>

#### **ViewSonic Pen Manager**

- **1.** Open the installation file and install the driver.
- **2.** After the installation completes, you will need to restart the computer.

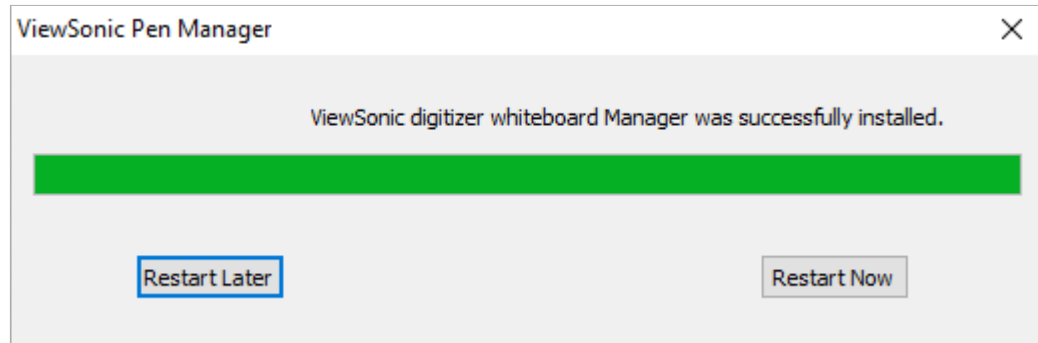

#### <span id="page-11-0"></span>**Setting the Display Area**

After the pen display is connected to the computer, the Display settings will need to be adjusted.

To access your computer's Display settings:

- Go to: **Start** > **Settings** > **System** > **Display**, or
- Right Click on the Desktop and select **Display settings**.

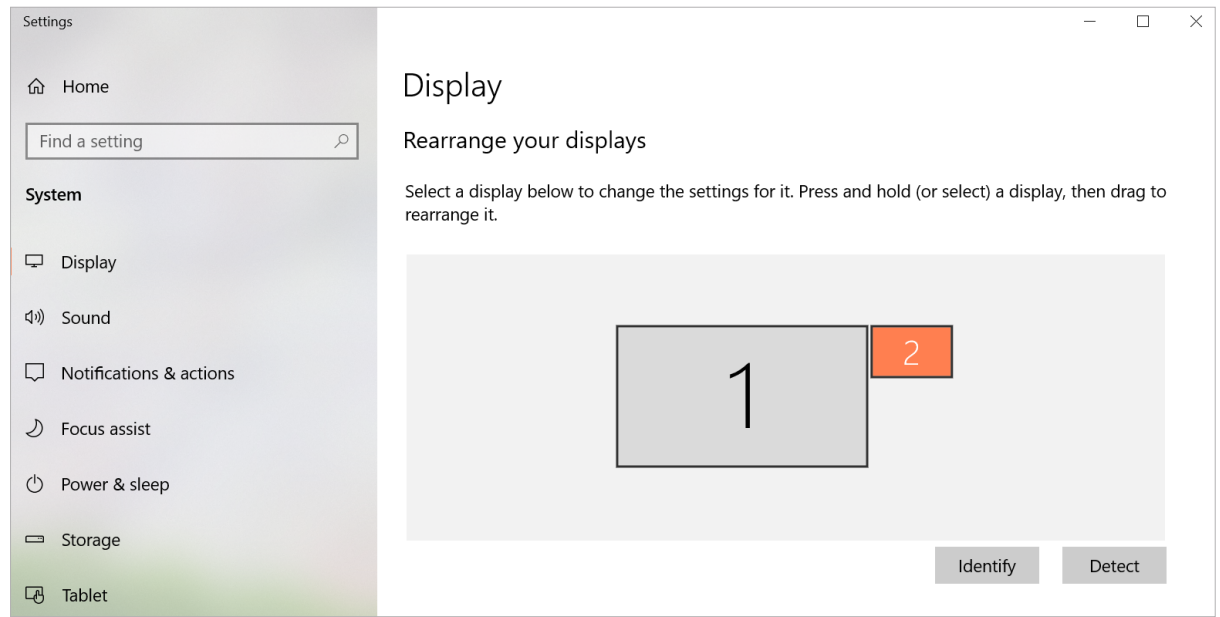

Once inside the Display settings, ensure the pen display is selected and:

- **• Display orientation** is set to **Landscape** or **Portrait**, and
- **• Multiple displays** is set to **Extend these displays**.

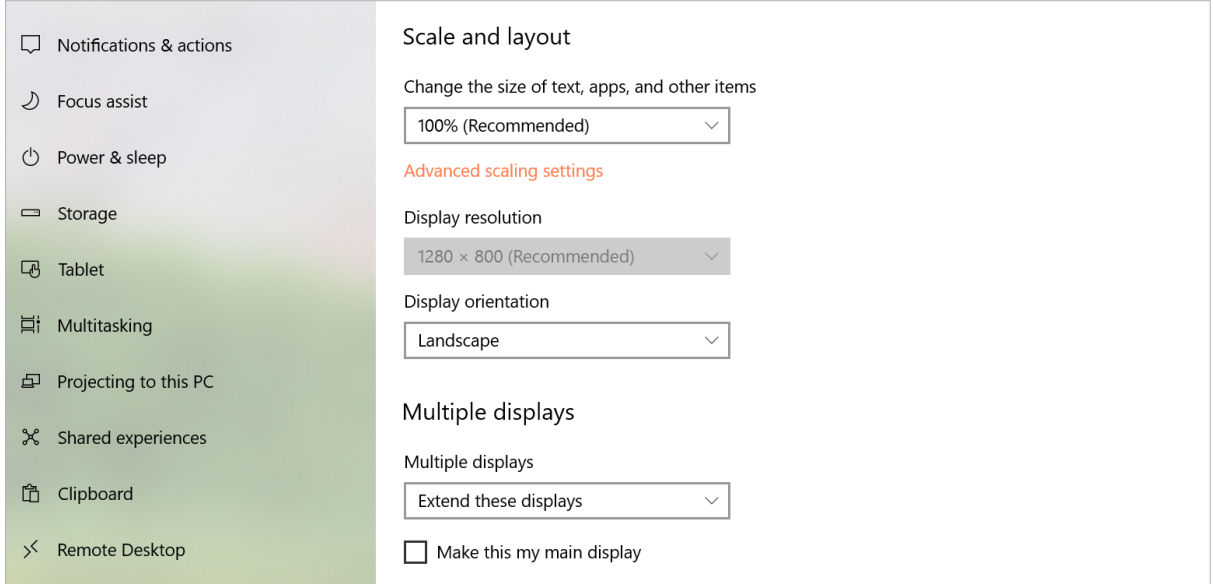

### <span id="page-12-0"></span>**Pen Input Settings**

To adjust the pen input settings:

**1.** Open ViewSonic Pen Manager either by going to: **Start** > **ViewSonic Pen Manager**  or selecting the ViewSonic Pen Manager icon from the System Tray.

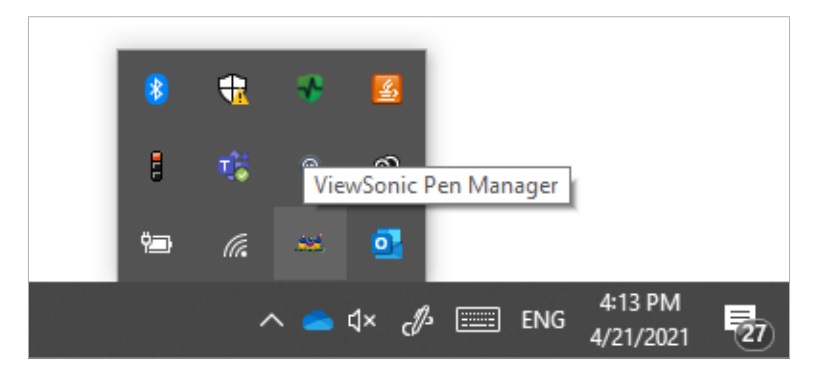

**2.** Adjustments to the pen can be made by selecting the **Pen** tab.

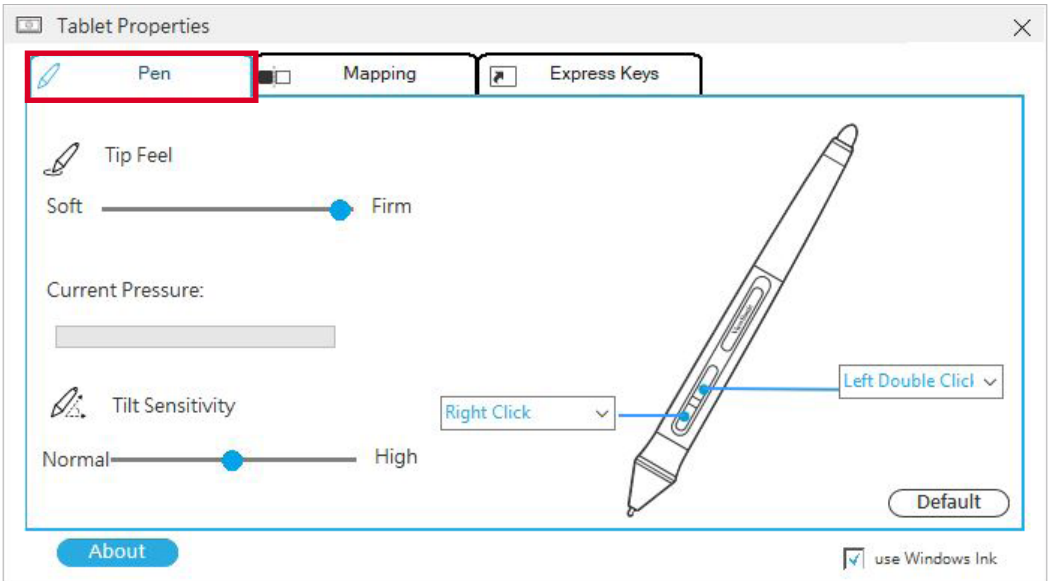

**3.** Select the **Mapping** tab to adjust screen orientation and display.

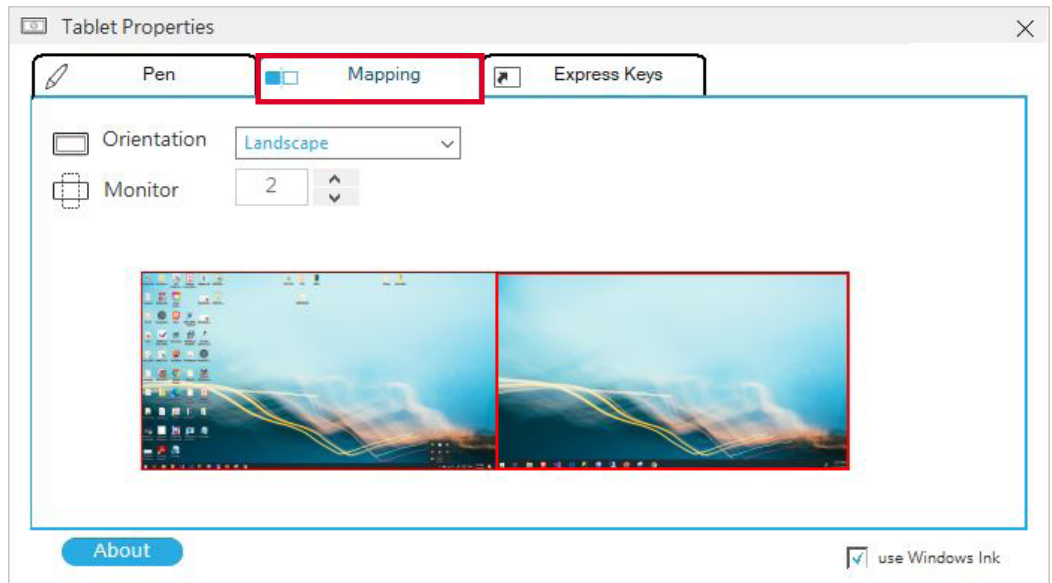

**4.** Select the **Express Keys** tab to customize the six (6) express keys on the pen display.

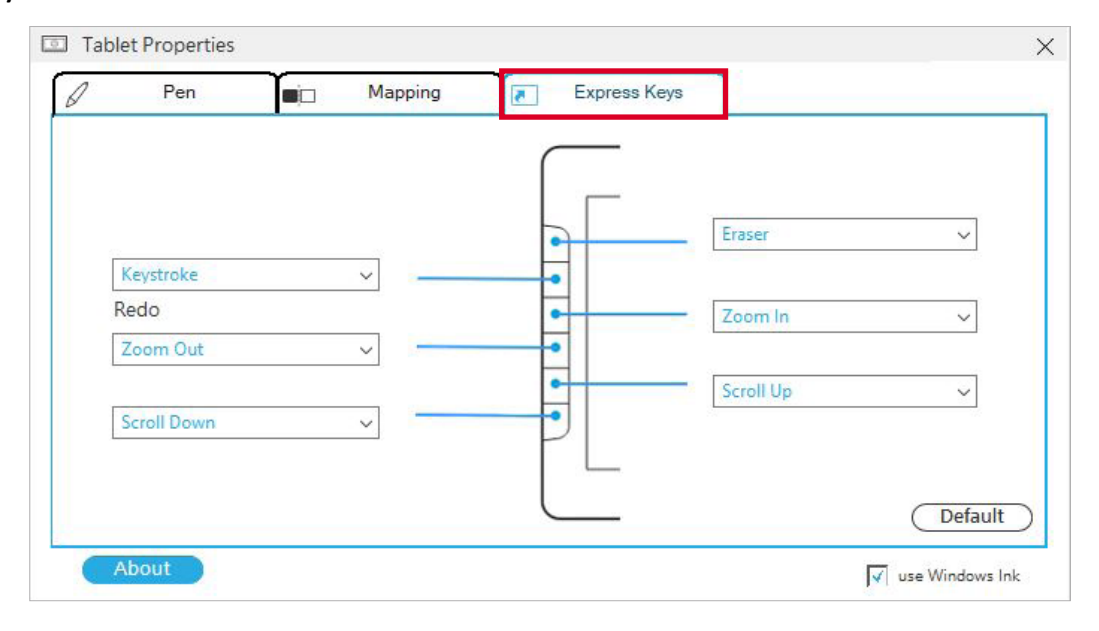

### <span id="page-14-0"></span>**Uninstalling the Driver**

There are two ways to uninstall the driver:

**• Start** > **ViewSonic Pen Manager** > **Right Mouse Click** > **Uninstall**

or

• Open the **Control Panel** > **Programs** > **Programs and Features** > **ViewSonic Pen Manager** > select **Uninstall/Change**

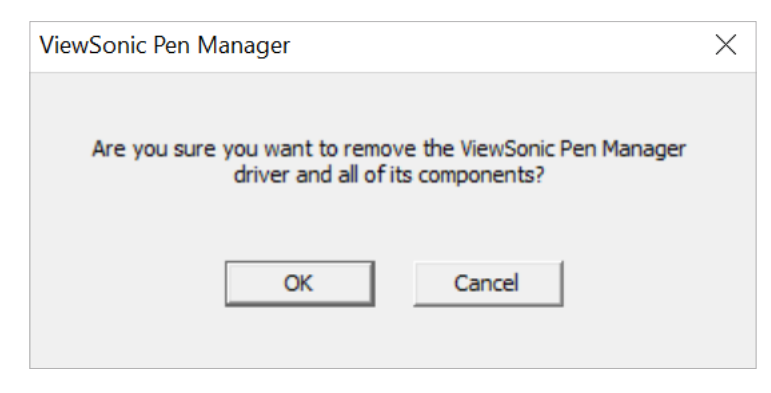

### <span id="page-15-0"></span>**Installing Drivers and Software (macOS X)**

System Requirements: 10.15 or above.

Before connecting and using the pen display, it is necessary to install the below drivers and software. The drivers and software can be downloaded at:

<https://www.viewsonicglobal.com/q/GD1330>

#### **Pen Display Driver**

**1.** Open the Pen Display Driver installation file, click **Continue**, then **Install** to begin installing the driver.

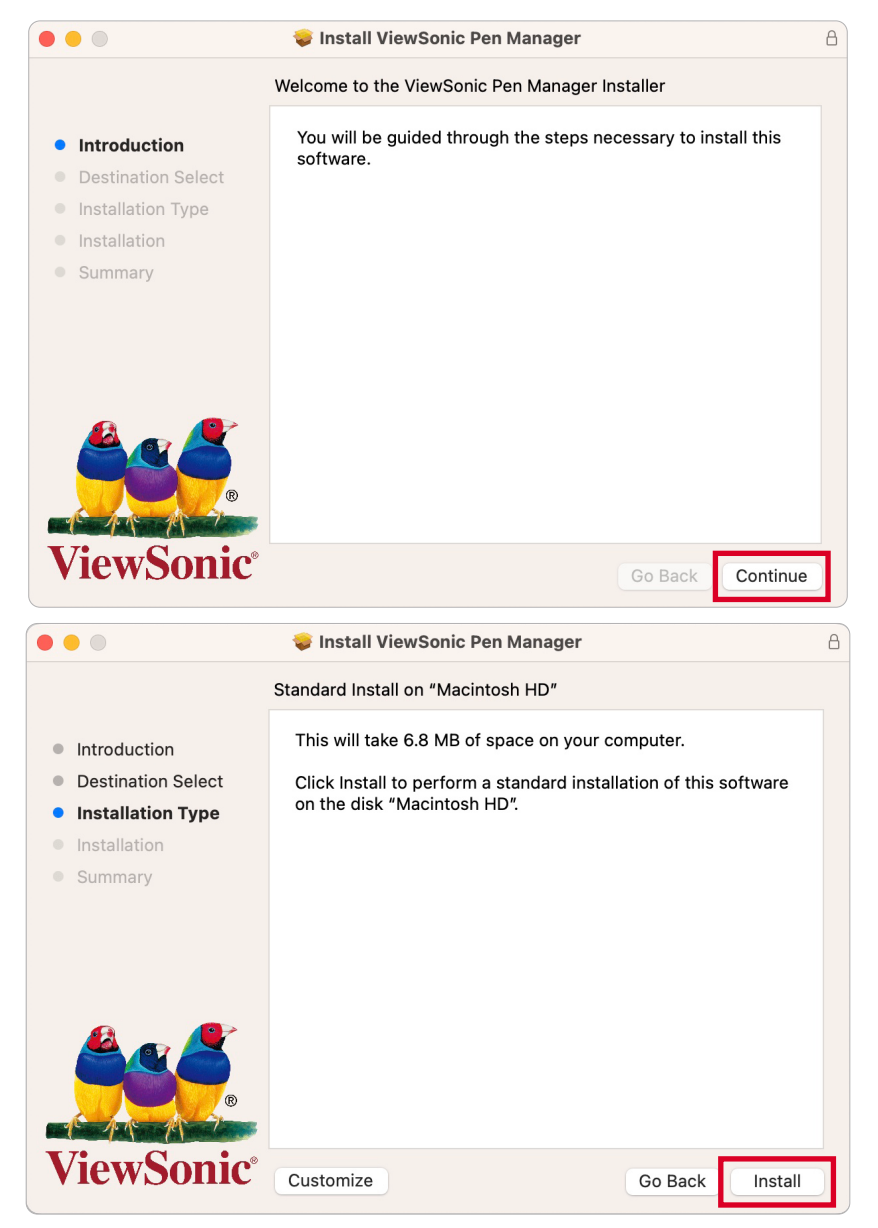

**2.** During installation, you will need to enter your MacOS login information. After typing in your information, click **Install Software**.

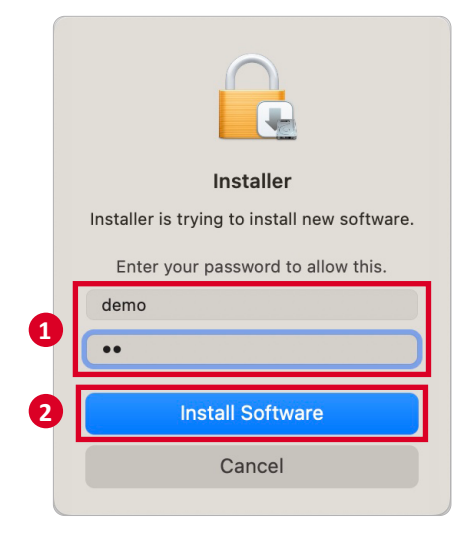

- **NOTE:** For macOS version 10.14 and above, the system requires you to give privacy accessibility to allow the tablet driver to work.
- **3.** Click **OK** to allow Downloads folder file access.

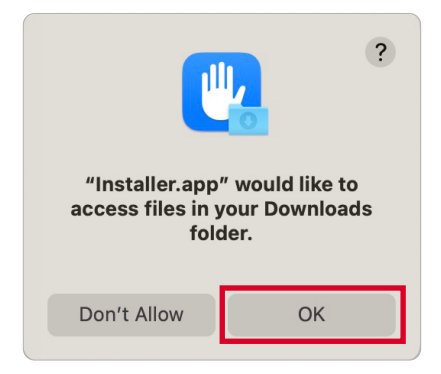

**4.** When the installation completes, choose to **Keep** the installation file or **Move to Trash** to remove it.

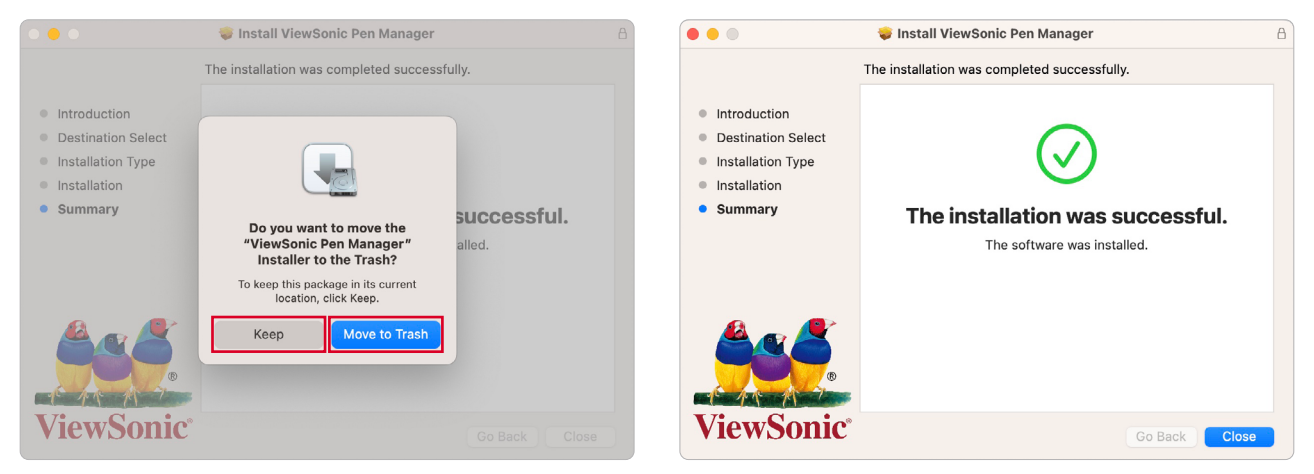

**5.** After plugging in the Pen Display, the system will show the "Keystroke Receiving" interface. Click **Open System Preferences**.

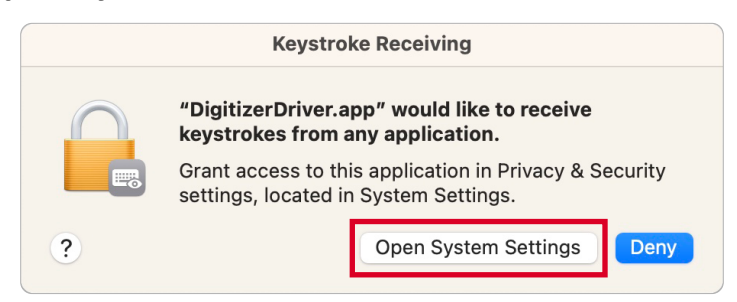

**6.** Go to: **Privacy & Security** > **Input Monitoring** > Toggle **DigitizerDriver** ON.

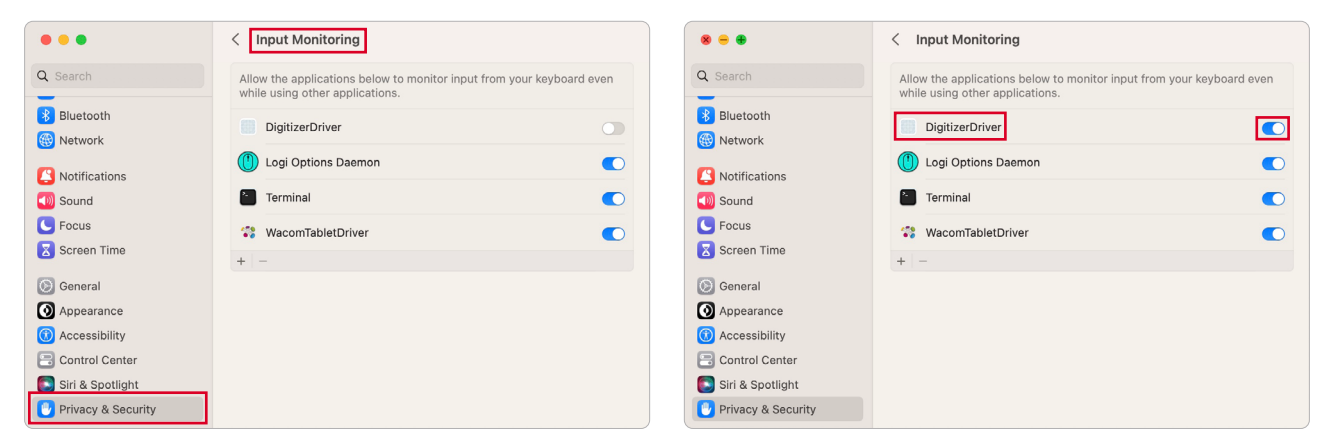

**7.** Enter your MacOS login information and click **Modify Settings**.

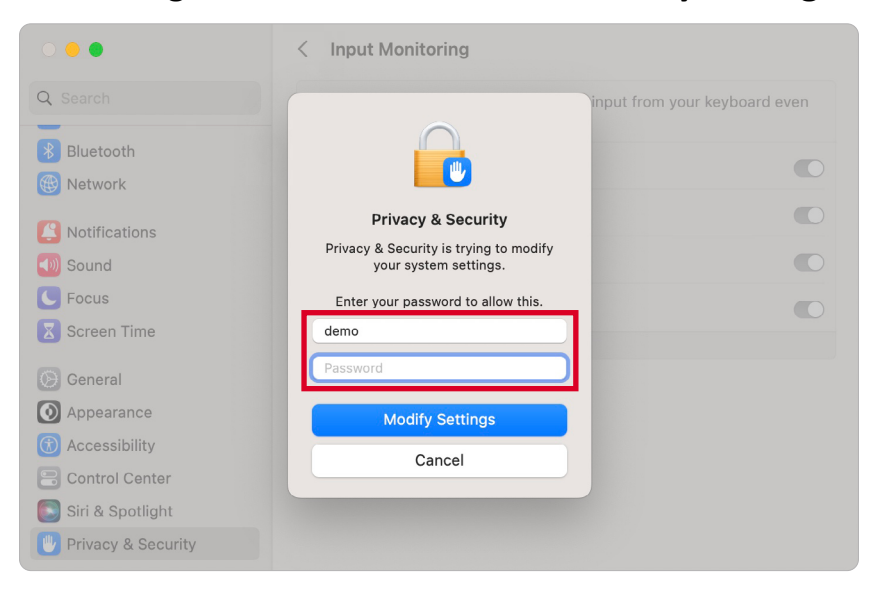

### <span id="page-18-0"></span>**Pen Input Settings**

To adjust the pen input settings:

- **1.** Open ViewSonic Pen Manager settings by clicking on the **Settings** (  $\circled{ }$  ) icon.
- **2.** Click on **ViewSonic Pen**, then adjustments to the pen can be made by selecting the **Pen** tab.

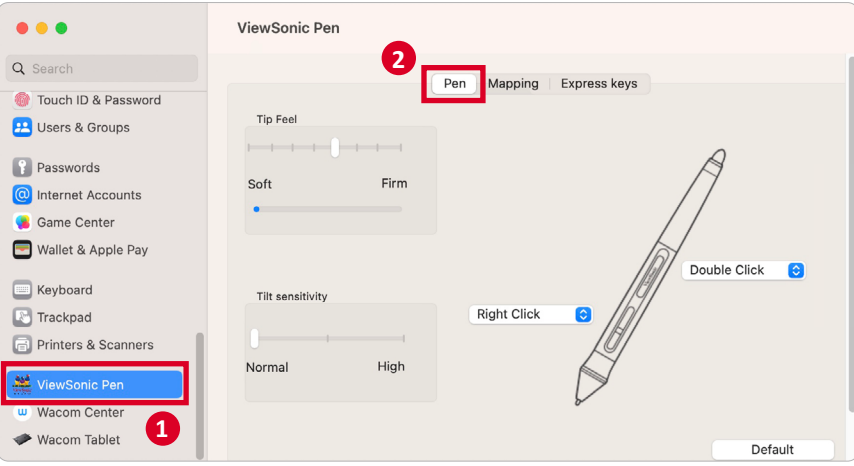

**3.** Select the **Mapping** tab to adjust screen orientation and display format.

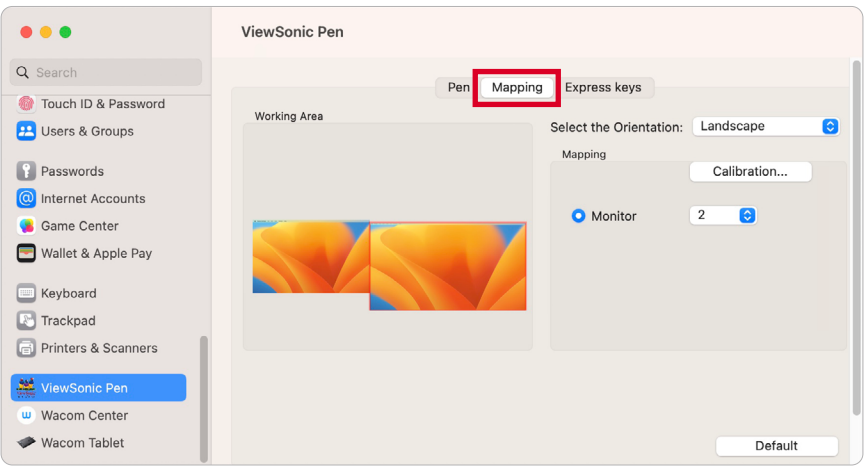

**4.** Select the **Express Keys** tab to customize the six (6) express keys on the pen display.

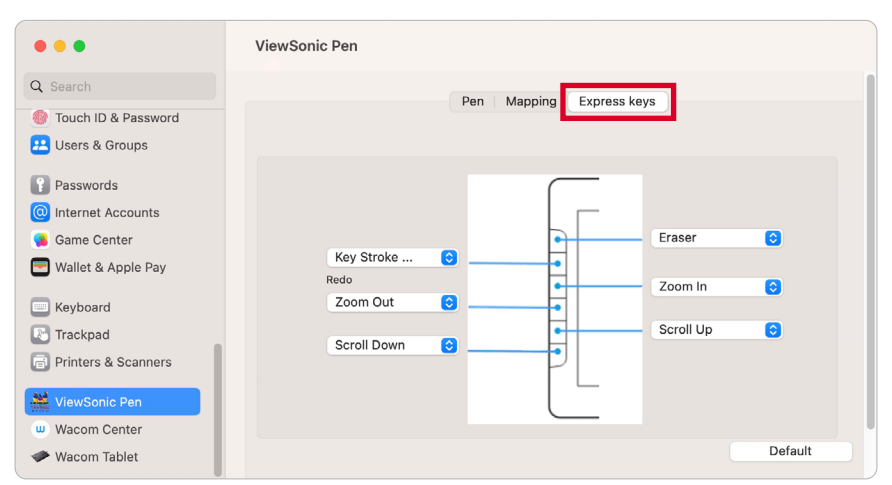

### <span id="page-19-0"></span>**Uninstalling the Driver**

#### **1.** Select: **Go** > **Applications** > **Tablet Utility** > **Uninstall-Driver.app**

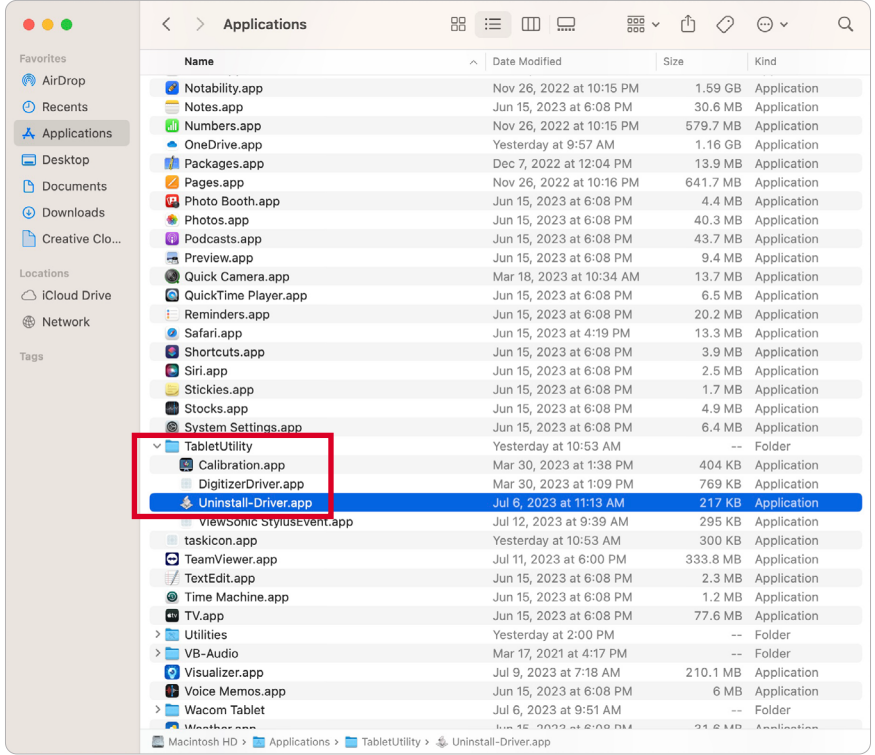

**2.** Click **Yes** when the system asks you to remove the driver.

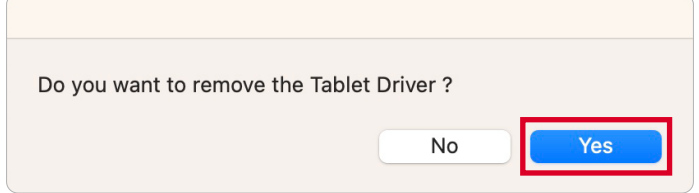

**3.** After uninstalling the driver, restart your Mac.

# <span id="page-20-0"></span>**Using the Pen Display**

## **Turning the Device On/Off**

- **1.** Ensure the display is connected properly to the computer.
- **2.** Press the **Power** key to turn on the display.
- **3.** To turn the display off, press the **Power** key again.

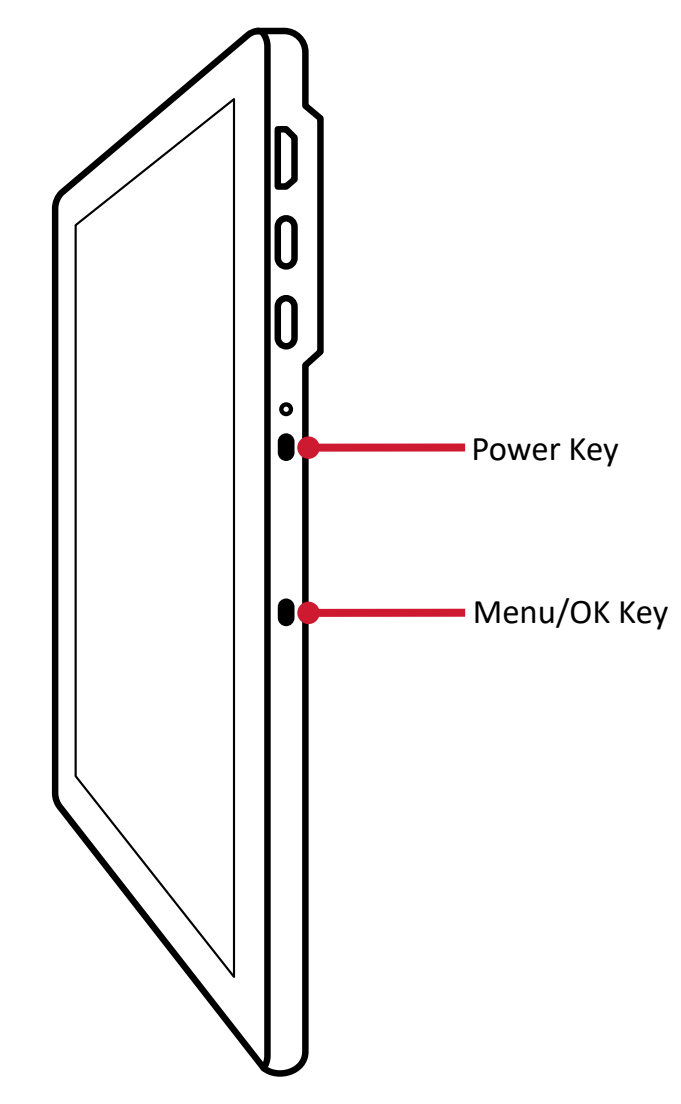

**NOTE:** The display will still consume some power as long as it is connected. If the display is not being used for a long period of time, please disconnect it.

## <span id="page-21-0"></span>**On-Screen Display (OSD) Menu**

Press the **Menu** key to activate the On-Screen Display (OSD) Menu.

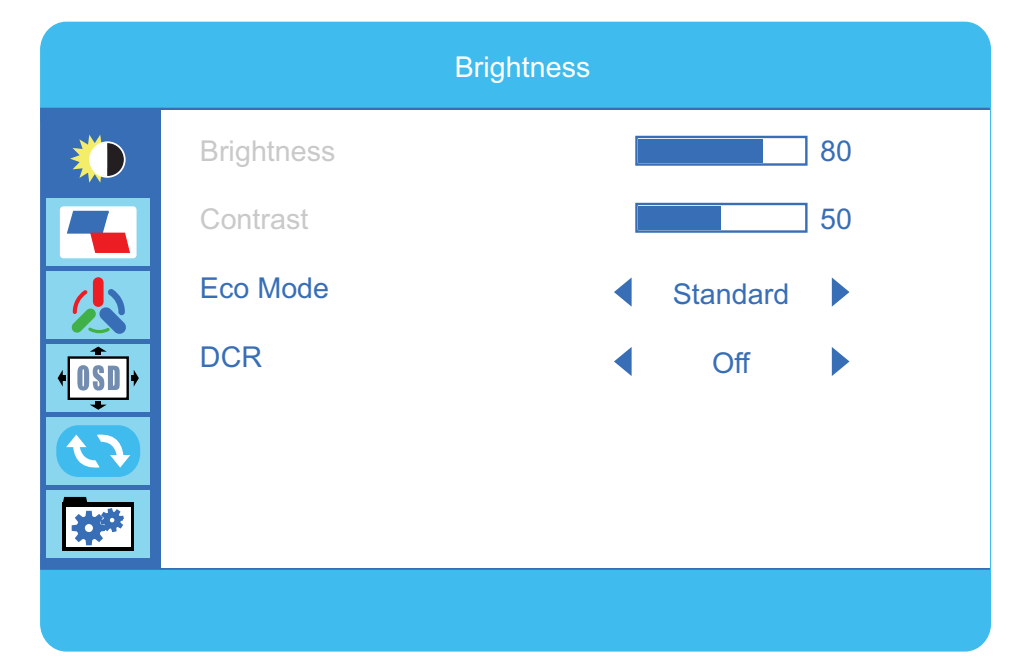

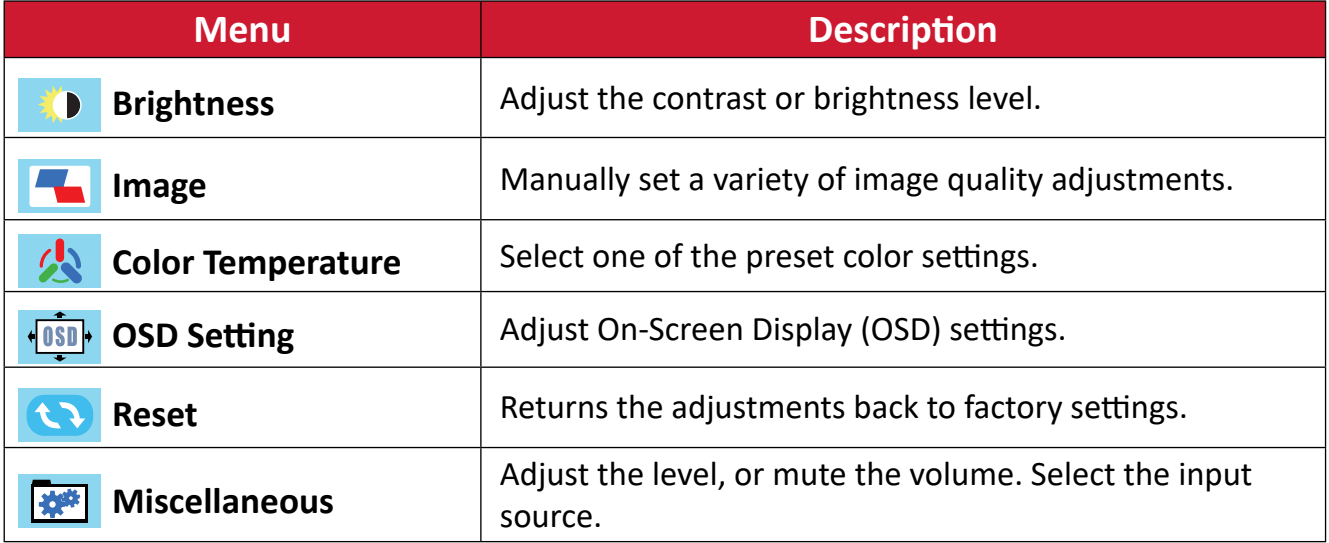

## <span id="page-22-0"></span>**Configuring the Settings**

#### **General Operations**

- **1.** Press the **Menu** key to display the On-Screen Display (OSD) Menu.
- **2.** Press the  $\blacktriangledown$  or  $\blacktriangle$  key to select the main menu. Then press the **Menu** key to enter the selected menu.
- **3.** Press the  $\blacktriangledown$  or  $\blacktriangle$  key to select the desired menu option. Then press the **Menu** key to enter the sub-menu.
- **4.** Press the ▼ or ▲ key to adjust/select the setting. Then press the Menu key to confirm.
	- **NOTE:** Certain menu option adjustments do not require the user to press the **Menu** key to confirm the selection.

### <span id="page-23-0"></span>**On-Screen Display (OSD) Menu Tree**

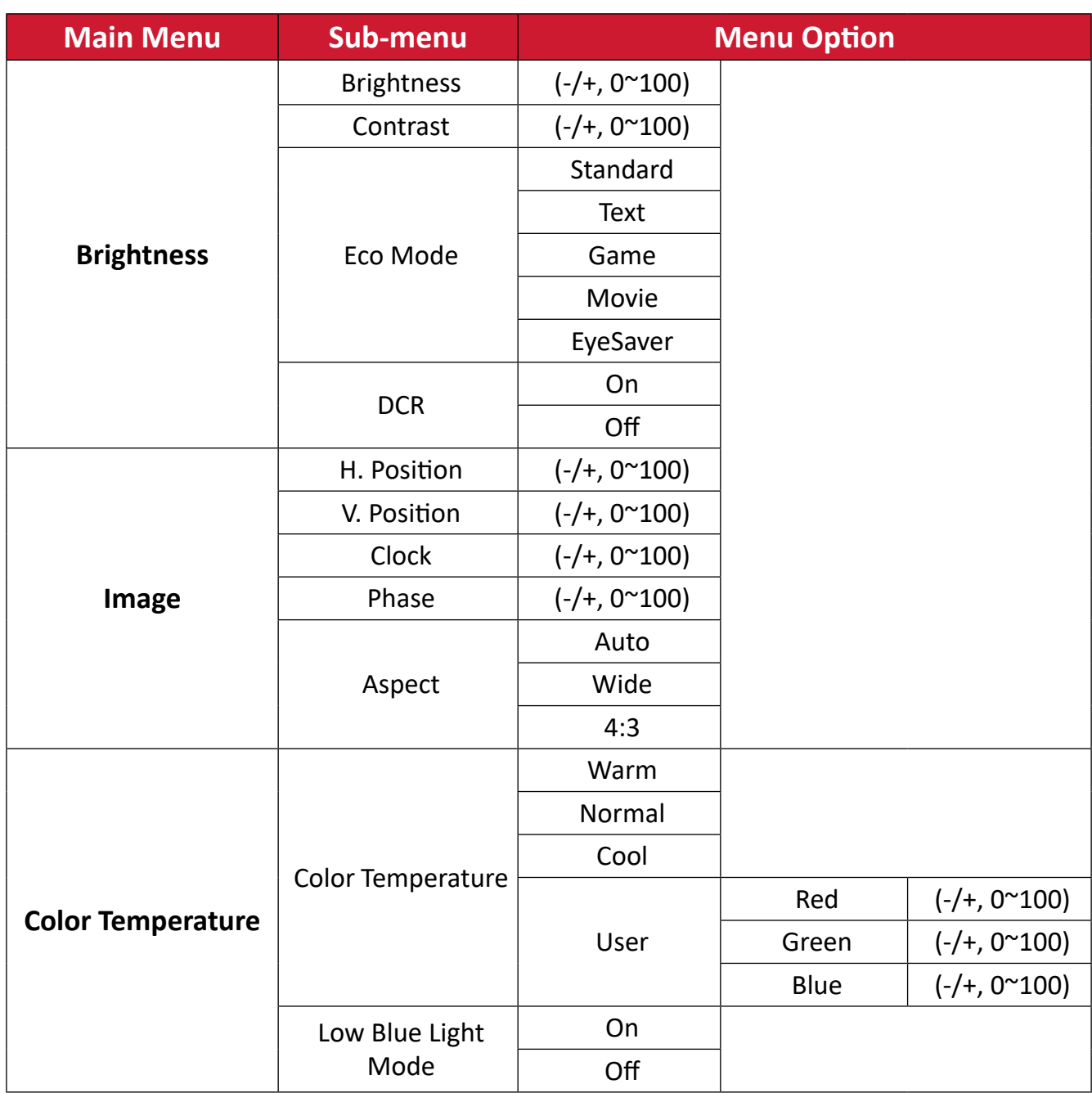

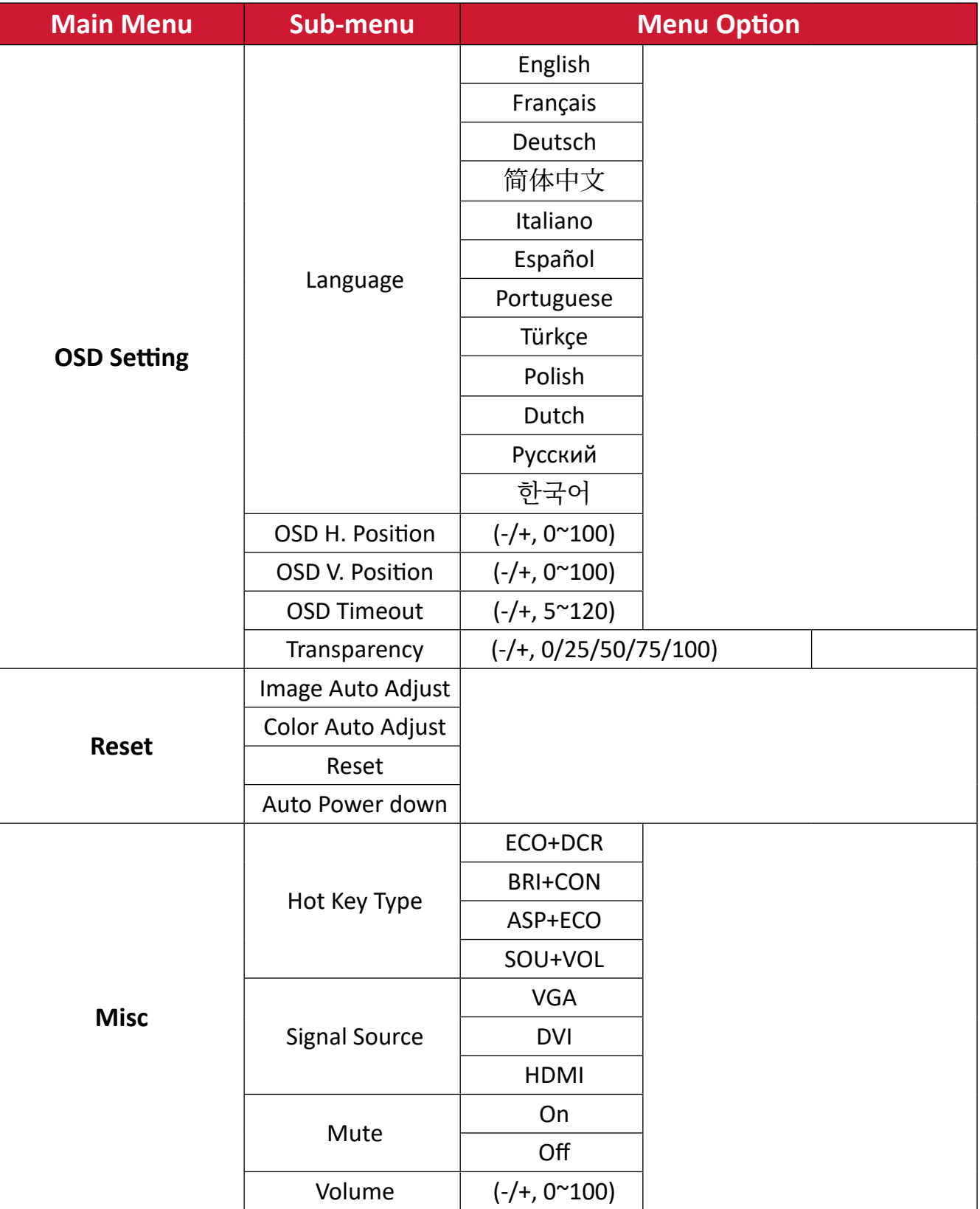

# <span id="page-25-0"></span>**Appendix**

## **Specifications**

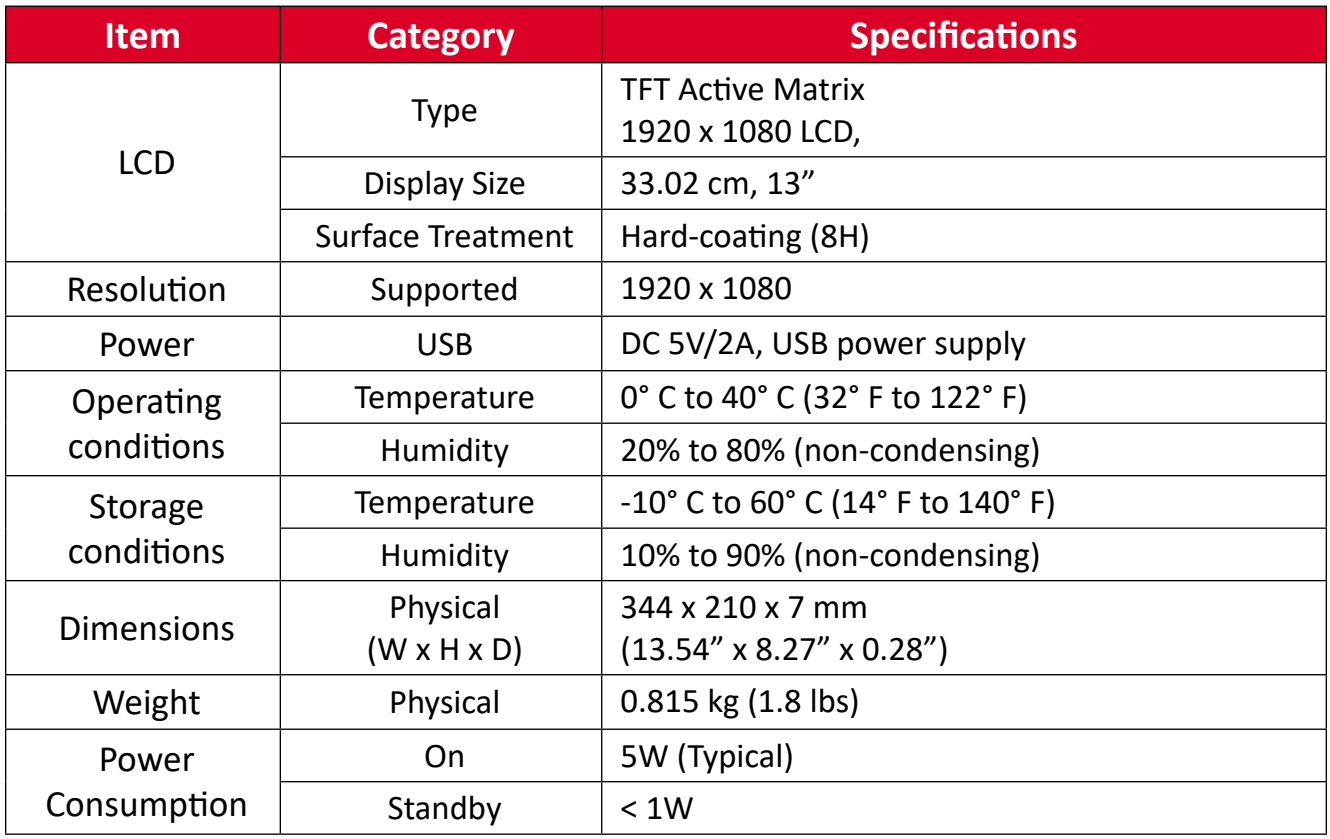

#### **Pen**

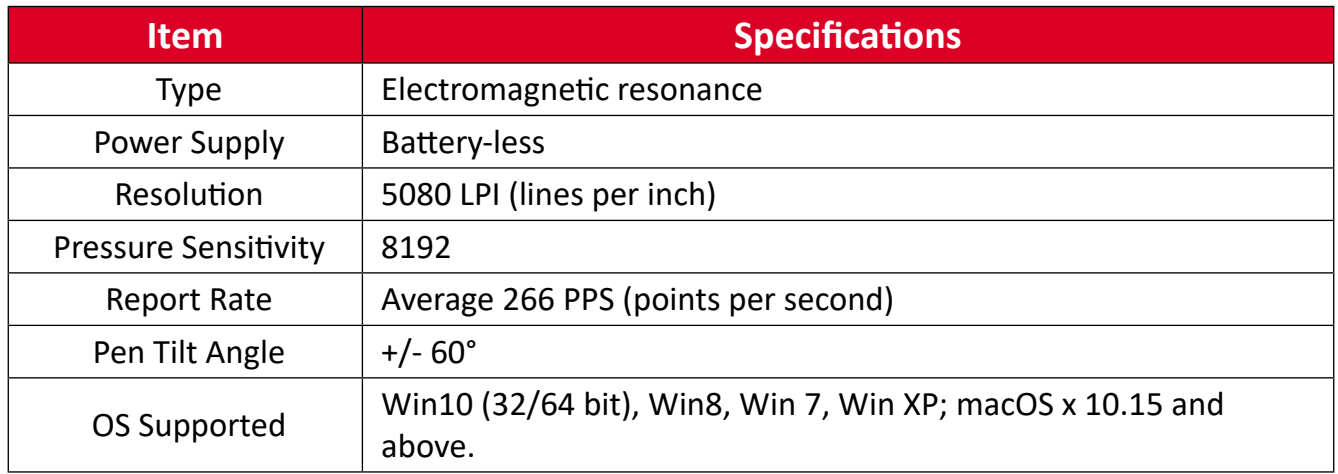

## <span id="page-26-0"></span>**Troubleshooting**

This section describes some common problems that you may experience when using the monitor.

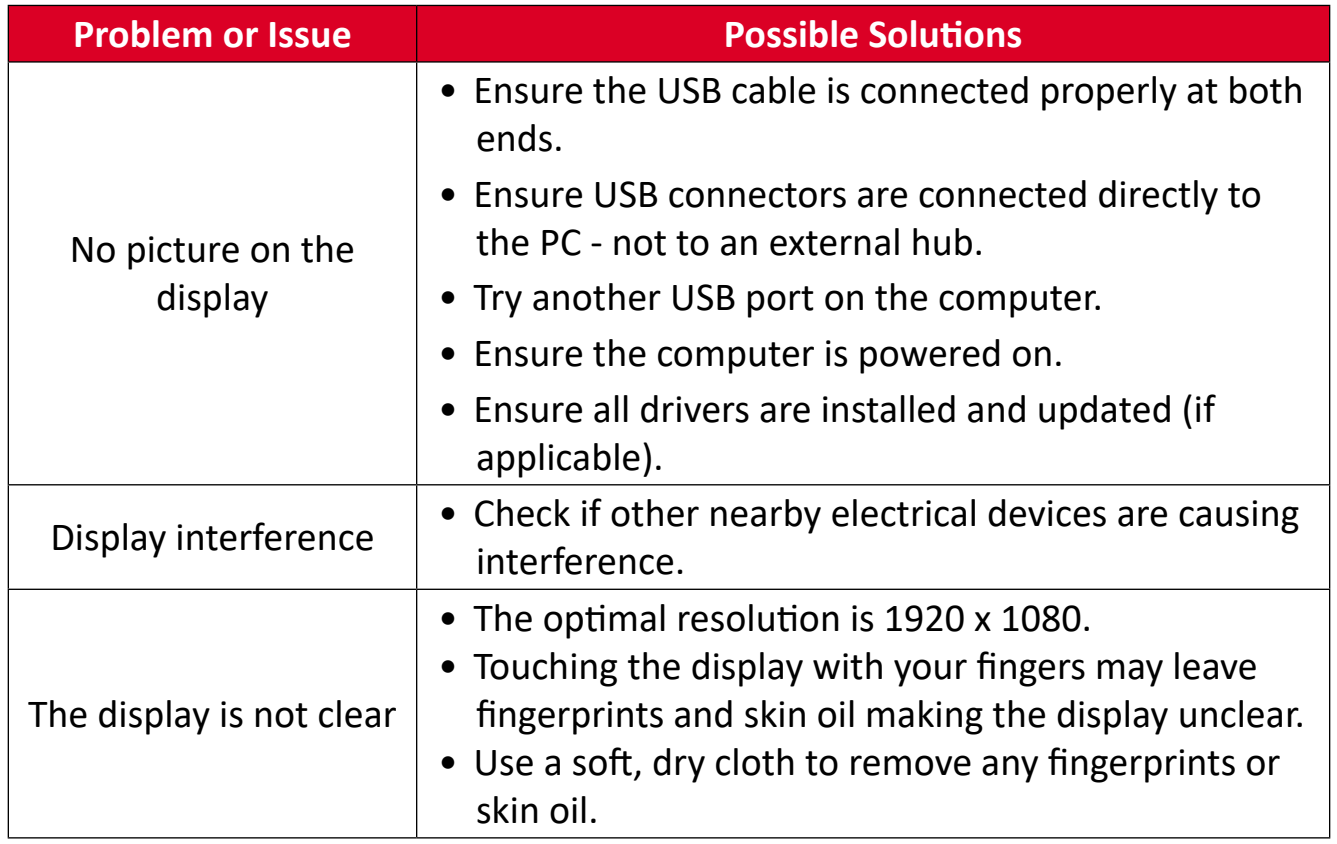

#### **Pen**

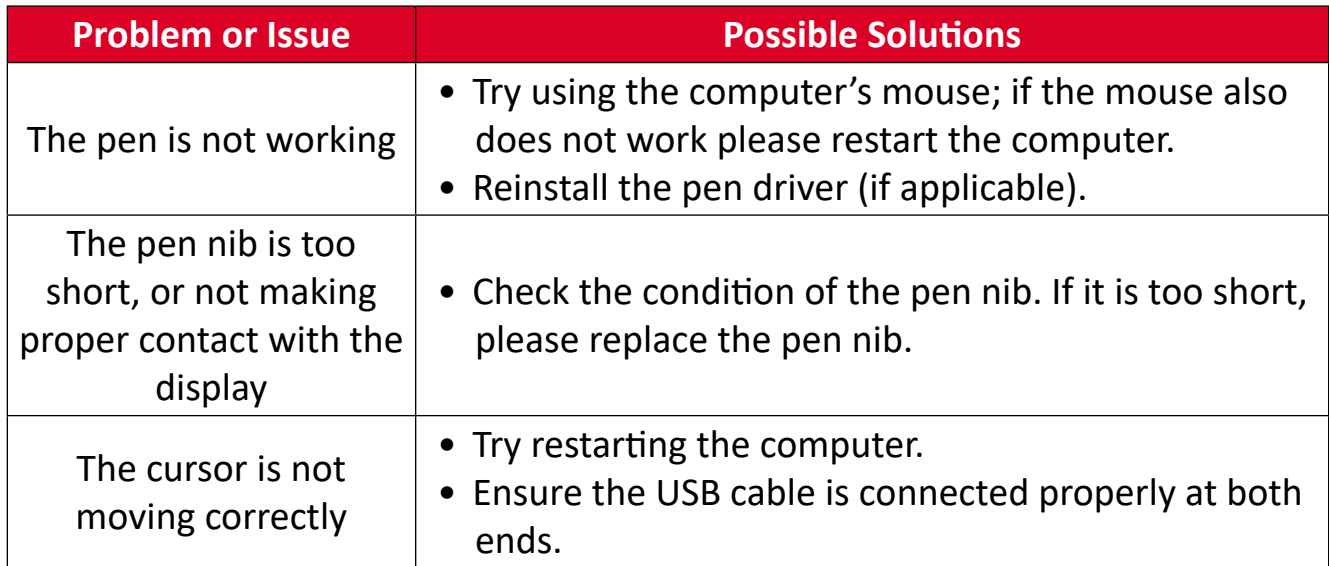

<span id="page-27-0"></span>**FAQ**

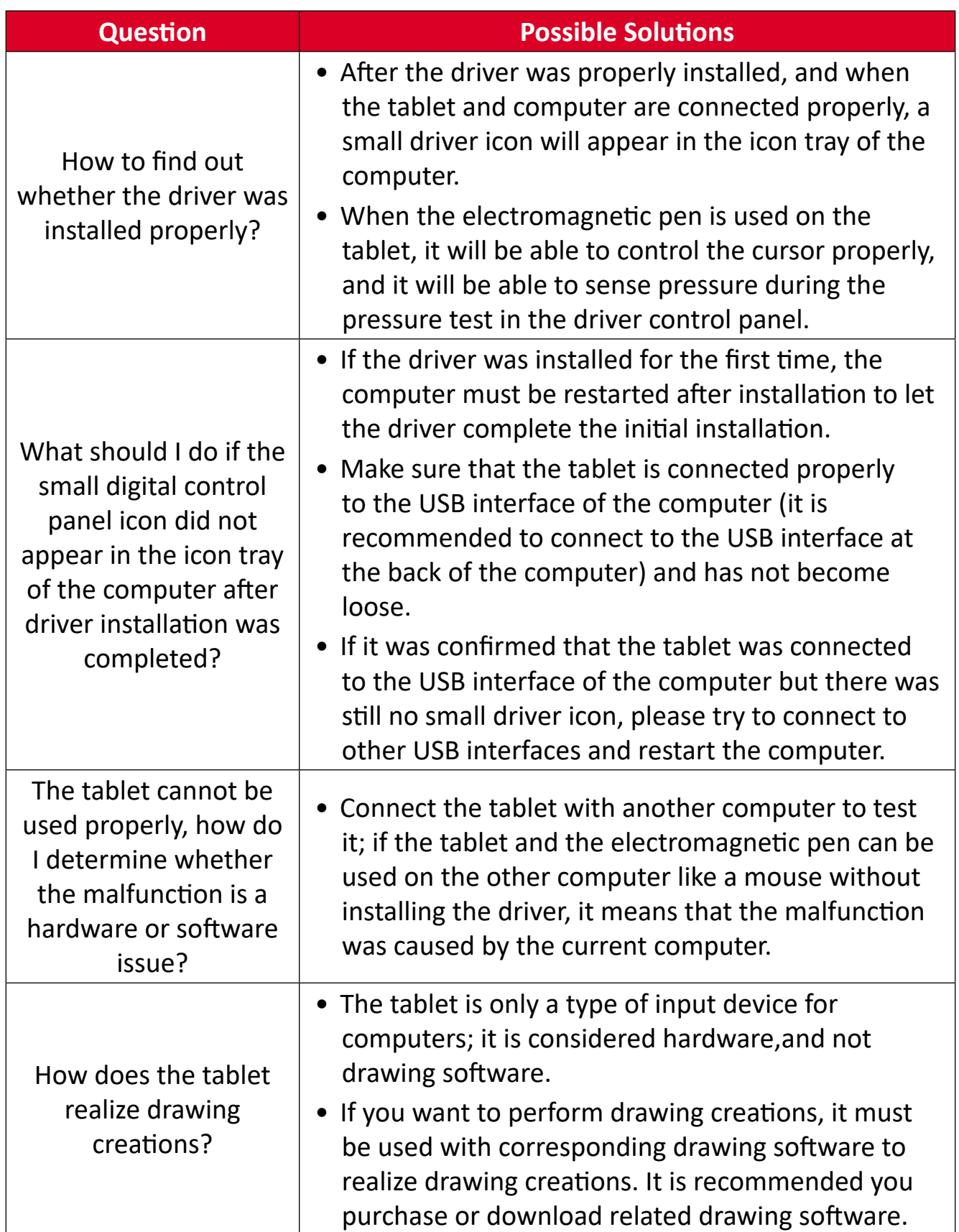

### <span id="page-28-0"></span>**Maintenance**

### **General Precautions**

- Make sure the display is turned off and unplugged.
- Never spray or pour any liquid directly onto the screen or case.
- Handle the display with care.

### **Cleaning the Screen**

- Wipe the screen with a clean, soft, lint-free cloth. This removes dust and other particles.
- If the screen is still not clean, apply a small amount of non-ammonia, nonalcohol based glass cleaner onto a clean, soft, lint-free cloth; then wipe the screen.

### **Cleaning the Case**

- Use a soft, dry cloth.
- If the case is still not clean, apply a small amount of non-ammonia, non-alcohol based, mild non-abrasive detergent onto a clean, soft, lint-free cloth, then wipe the surface.

### **Disclaimer**

- ViewSonic® does not recommend the use of any ammonia or alcohol-based cleaners on the display screen or case. Some chemical cleaners have been reported to damage the screen and/or case of the monitor.
- ViewSonic® will not be liable for damage resulting from use of any ammonia or alcohol-based cleaners.

# <span id="page-29-0"></span>**Accessories**

### **Pen Holder Stand**

When not in use, the *EM Pen* can be stored in the *Pen Holder Stand*.

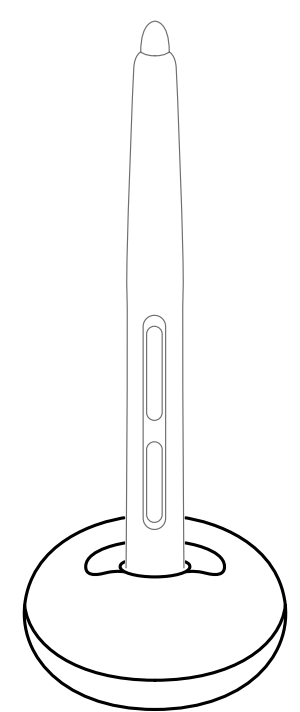

Additionally, *Pen Nibs* and the *Nib Removal Tools* can be stored inside the *Pen Holder Stand*. To open the *Pen Holder Stand*, rotate it anti-clockwise.

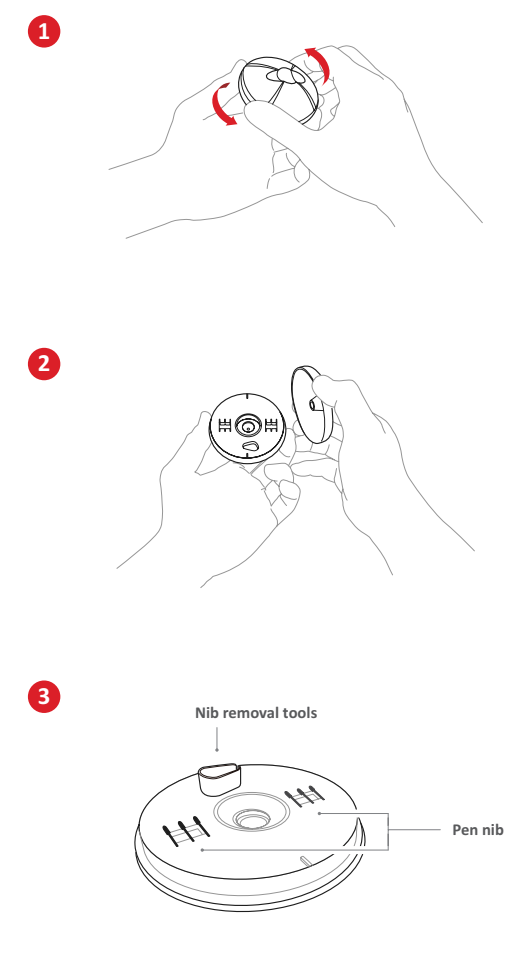

## <span id="page-30-0"></span>**Drawing Glove**

For better performance and smoothness when drawing on the display, you can wear the supplied *Drawing Glove*.

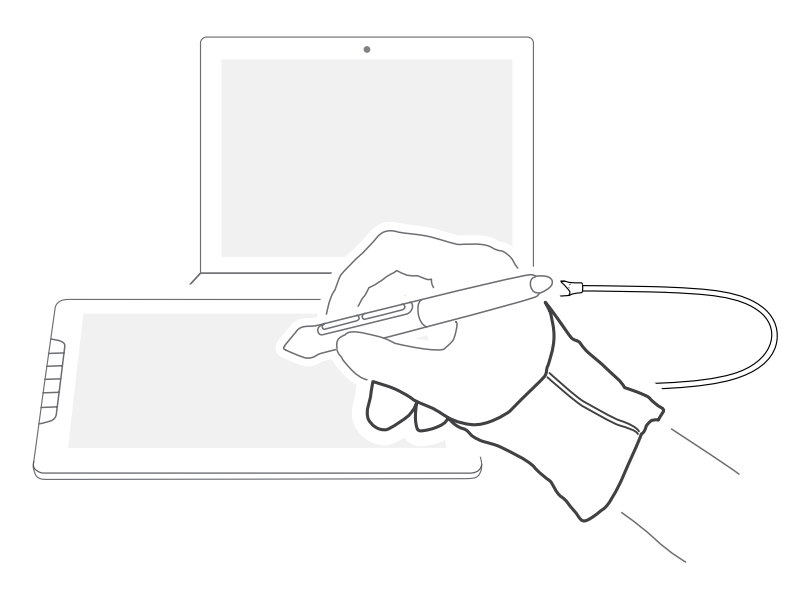

### <span id="page-31-0"></span>**Replacing a Pen Nib**

When the pen nib gets too short or develops a sharp edge, it can be replaced with spare nibs.

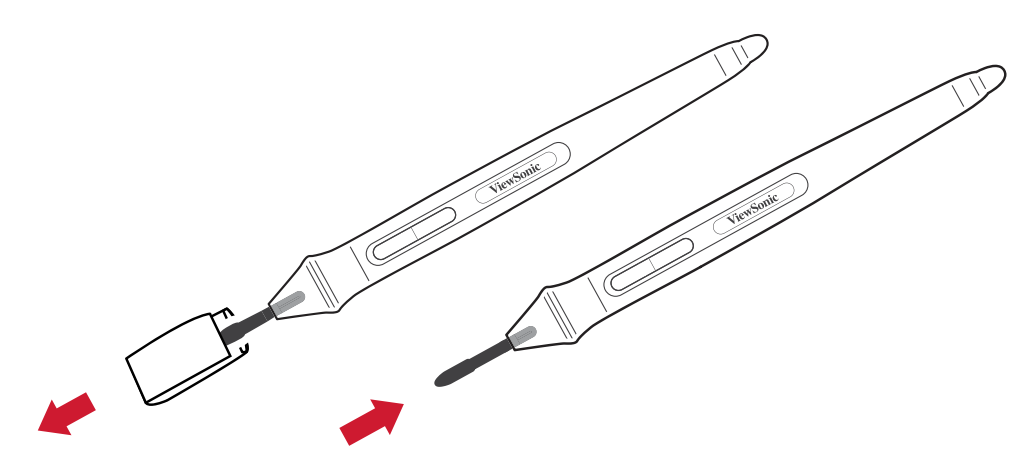

To replace a pen nib:

**1.** Use the *Nib Removal Tool* to pull the old nib straight out of the pen.

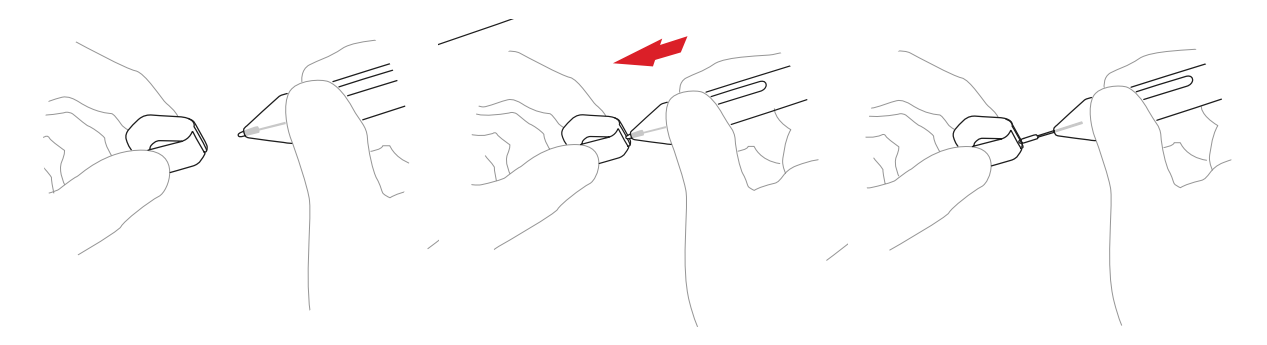

**2.** Insert a new pen nib into the pen and push the nib in until it stops and is held firm.

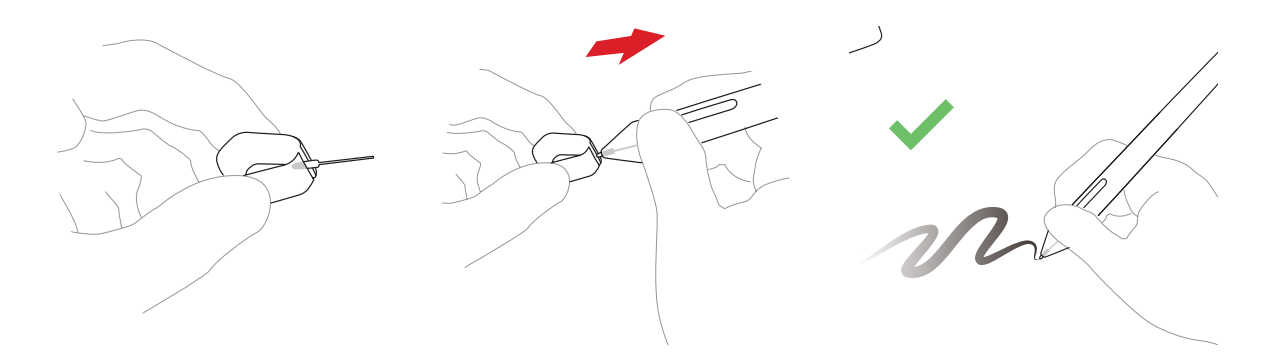

# <span id="page-32-0"></span>**Regulatory and Service Information**

## **Compliance Information**

This section addresses all connected requirements and statements regarding regulations. Confirmed corresponding applications shall refer to nameplate labels and relevant markings on the unit.

### **FCC Compliance Statement**

This device complies with part 15 of FCC Rules. Operation is subject to the following two conditions: (1) this device may not cause harmful interference, and (2) this device must accept any interference received, including interference that may cause undesired operation. This equipment has been tested and found to comply with the limits for a Class B digital device, pursuant to part 15 of the FCC Rules. These limits are designed to provide reasonable protection against harmful interference in a residential installation. This equipment generates, uses, and can radiate radio frequency energy, and if not installed and used in accordance with the instructions, may cause harmful interference to radio communications. However, there is no guarantee that interference will not occur in a particular installation. If this equipment does cause harmful interference to radio or television reception, which can be determined by turning the equipment off and on, the user is encouraged to try to correct the interference by one or more of the following measures:

- Reorient or relocate the receiving antenna.
- Increase the separation between the equipment and receiver.
- Connect the equipment into an outlet on a circuit different from that to which the receiver is connected.
- Consult the dealer or an experienced radio/TV technician for help.

**Warning:** You are cautioned that changes or modifications not expressly approved by the party responsible for compliance could void your authority to operate the equipment.

### **Industry Canada Statement**

CAN ICES-003(B) / NMB-003(B)

### **CE Conformity for European Countries**

The device complies with the EMC Directive 2014/30/EU and Low Voltage Directive 2014/35/EU.

### <span id="page-33-0"></span>**The following information is only for EU-member states:**

The mark shown to the right is in compliance with the Waste Electrical and Electronic Equipment Directive 2012/19/EU (WEEE). The mark indicates the requirement NOT to dispose of the equipment as unsorted municipal waste, but use the return and collection systems according to local law.

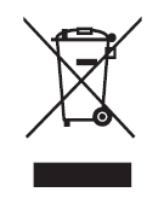

### **Declaration of RoHS2 Compliance**

This product has been designed and manufactured in compliance with Directive 2011/65/EU of the European Parliament and the Council on restriction of the use of certain hazardous substances in electrical and electronic equipment (RoHS2 Directive) and is deemed to comply with the maximum concentration values issued by the European Technical Adaptation Committee (TAC) as shown below:

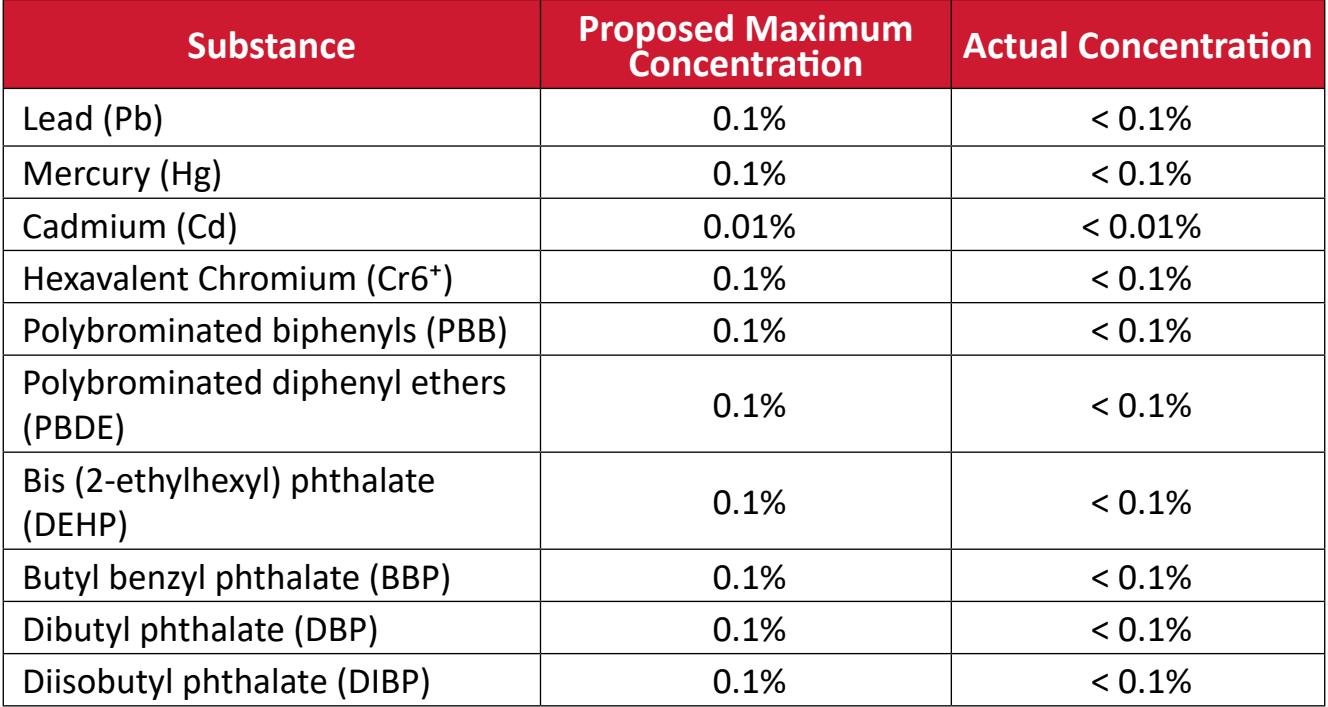

**Certain components of products as stated above are exempted under the Annex III of the RoHS2 Directives as noted below. Examples of exempted components are:**

- Lead as an alloying element in aluminum containing up to 0.4% lead by weight.
- Copper alloy containing up to 4% lead by weight.
- Lead in high melting temperature type solders (i.e. lead-based alloys containing 85% by weight or more lead).
- Electrical and electronic components containing lead in a glass or ceramic other than dielectric ceramic in capacitors, e.g. piezoelectronic devices, or in a glass or ceramic matrix compound.

### <span id="page-34-0"></span>**Indian Restriction of Hazardous Substances**

Restriction on Hazardous Substances statement (India). This product complies with the "India E-waste Rule 2011" and prohibits use of lead, mercury, hexavalent chromium, polybrominated biphenyls or polybrominated diphenyl ethers in concentrations exceeding 0.1 weight % and 0.01 weight % for cadmium, except for the exemptions set in Schedule 2 of the Rule.

### **Product Disposal at End of Product Life**

ViewSonic® respects the environment and is committed to working and living green. Thank you for being part of Smarter, Greener Computing. Please visit the ViewSonic® website to learn more.

#### **USA & Canada:**

<https://www.viewsonic.com/us/go-green-with-viewsonic>

**Europe:** <https://www.viewsonic.com/eu/go-green-with-viewsonic>

#### **Taiwan:**

<https://recycle.epa.gov.tw/>

### <span id="page-35-0"></span>**Copyright Information**

Copyright© ViewSonic® Corporation, 2023. All rights reserved.

Macintosh and Power Macintosh are registered trademarks of Apple Inc.

Microsoft, Windows, and the Windows logo are registered trademarks of Microsoft Corporation in the United States and other countries.

ViewSonic®, the three birds logo are registered trademarks of ViewSonic® Corporation.

VESA is a registered trademark of the Video Electronics Standards Association. DPMS, DisplayPort, and DDC are trademarks of VESA.

ENERGY STAR® is a registered trademark of the U.S. Environmental Protection Agency (EPA).

**Disclaimer:** ViewSonic® Corporation shall not be liable for technical or editorial errors or omissions contained herein; nor for incidental or consequential damages resulting from furnishing this material, or the performance or use of this product.

In the interest of continuing product improvement, ViewSonic® Corporation reserves the right to change product specifications without notice. Information in this document may change without notice.

No part of this document may be copied, reproduced, or transmitted by any means, for any purpose without prior written permission from ViewSonic® Corporation.

### <span id="page-36-0"></span>**Customer Service**

For technical support or product service, see the table below or contact your reseller.

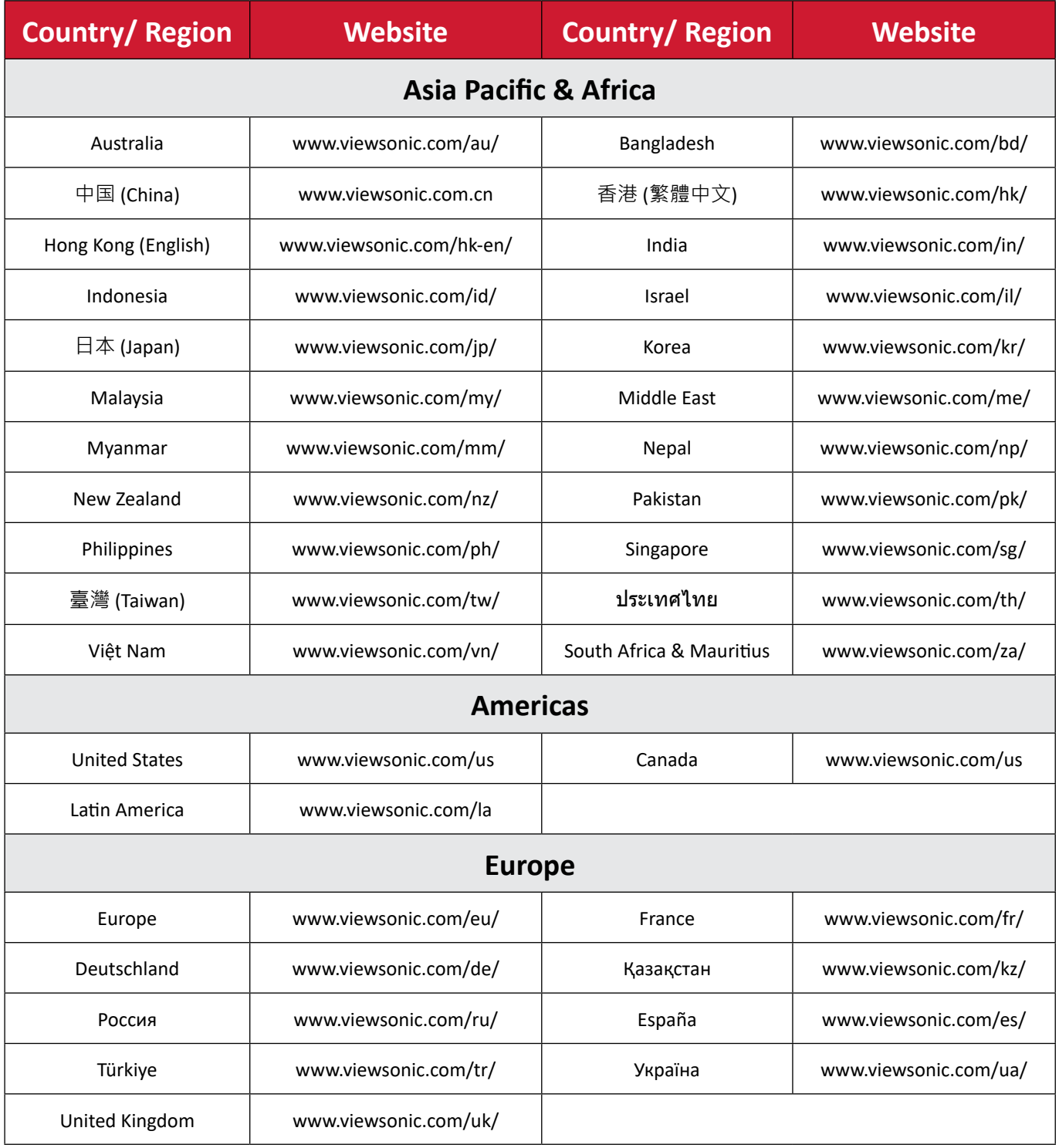

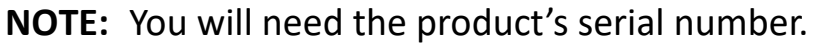

### **Limited Warranty**

ViewSonic® Display

#### <span id="page-37-0"></span>**What the warranty covers:**

ViewSonic® warrants its products to be free from defects in material and workmanship during the warranty period. If a product proves to be defective in material or workmanship during the warranty period, ViewSonic® will, at its sole option, and as your sole remedy, repair or replace the product with a similar product. Replacement Product or parts may include remanufactured or refurbished parts or components. The repair or replacement unit or parts or components will be covered by the balance of the time remaining on the customer's original limited warranty and the warranty period will not be extended. ViewSonic® provides no warranty for any third-party software whether included with the product or installed by the customer, installation of any unauthorized hardware parts or components (e.g. Projector Lamps). (Please refer to: "What the warranty excludes and does not cover" section).

#### **How long the warranty is effective:**

ViewSonic® displays are warranted for between 1 and 3 years, depending on your country of purchase, for all parts including the light source and for all labor from the date of the first consumer purchase.

#### **Who the warranty protects:**

This warranty is valid only for the first consumer purchaser.

#### **What the warranty excludes and does not cover:**

- Any product on which the serial number has been defaced, modified, or removed.
- Damage, deterioration, or malfunction resulting from:
	- ͫ Accident, misuse, neglect, fire, water, lightning, or other acts of nature, unauthorized product modification, or failure to follow instructions supplied with the product.
	- ͫ Repair or attempted repair by anyone not authorized by ViewSonic®.
	- ͫ Damage to or loss of any programs, data, or removable storage media.
	- ͫ Normal wear and tear.
	- ͫ Removal or installation of the product.
- Software or data loss occurring during repair or replacement.
- Any damage of the product due to shipment.
- Causes external to the product, such as electric power fluctuations or failure.
- Use of supplies or parts not meeting ViewSonic's specifications.
- Failure of owner to perform periodic product maintenance as stated in the User Guide.
- Any other cause which does not relate to a product defect.
- Damage caused by static (non-moving) images displayed for lengthy periods of time (also referred to as image burn-in).
- Software Any third-party software included with the product or installed by the customer.
- Hardware/Accessories/Parts/Components Installation of any unauthorized hardware, accessories, consumable parts or components (e.g. Projector Lamps).
- Damage to, or abuse of, the coating on the surface of the display through inappropriate cleaning as described in the product User Guide.
- Removal, installation, and set-up service charges, including wall-mounting of the product.

#### **How to get service:**

- For information about receiving service under warranty, contact ViewSonic<sup>®</sup> Customer Support (Please refer to the "Customer Service" page). You will need to provide your product's serial number.
- To obtain warranty service, you will be required to provide: (a) the original dated sales slip, (b) your name, (c) your address, (d) a description of the problem, and (e) the serial number of the product.
- Take or ship the product, freight prepaid, in the original container to an authorized ViewSonic® service center or ViewSonic®.
- For additional information or the name of the nearest ViewSonic® service center, contact ViewSonic®.

#### **Limitation of implied warranties:**

There are no warranties, express or implied, which extend beyond the description contained herein including the implied warranty of merchantability and fitness for a particular purpose.

### **Exclusion of damages:**

ViewSonic's liability is limited to the cost of repair or replacement of the product. ViewSonic® shall not be liable for:

- Damage to other property caused by any defects in the product, damages based upon inconvenience, loss of use of the product, loss of time, loss of profits, loss of business opportunity, loss of goodwill, interference with business relationships, or other commercial loss, even if advised of the possibility of such damages.
- Any other damages, whether incidental, consequential or otherwise.
- Any claim against the customer by any other party.
- Repair or attempted repair by anyone not authorized by ViewSonic®.

### **Effect of state law:**

This warranty gives you specific legal rights, and you may also have other rights which vary from state to state. Some states do not allow limitations on implied warranties and/or do not allow the exclusion of incidental or consequential damages, so the above limitations and exclusions may not apply to you.

### **Sales outside the U.S.A. and Canada:**

For warranty information and service on ViewSonic® products sold outside of the U.S.A. and Canada, contact ViewSonic® or your local ViewSonic® dealer.

The warranty period for this product in mainland China (Hong Kong, Macao, and Taiwan Excluded) is subject to the terms and conditions of the Maintenance Guarantee Card.

For users in Europe and Russia, full details of warranty provided can be found at: <http://www.viewsonic.com/eu/> under "Support/Warranty Information".

### **Mexico Limited Warranty**

ViewSonic® Display

#### <span id="page-40-0"></span>**What the warranty covers:**

ViewSonic® warrants its products to be free from defects in material and workmanship, under normal use, during the warranty period. If a product proves to be defective in material or workmanship during the warranty period, ViewSonic® will, at its sole option, repair or replace the product with a like product. Replacement product or parts may include remanufactured or refurbished parts or components & accessories.

#### **How long the warranty is effective:**

ViewSonic® LCD displays are warranted for between 1 and 3 years, depending on your country of purchase, for all parts including the light source and for all labour from the date of the first consumer purchase.

#### **Who the warranty protects:**

This warranty is valid only for the first consumer purchaser.

#### **What the warranty excludes and does not cover:**

- Any product on which the serial number has been defaced, modified or removed.
- Damage, deterioration, or malfunction resulting from:
	- ͫ Accident, misuse, neglect, fire, water, lightning, or other acts of nature, unauthorized product modification, unauthorized attempted repair, or failure to follow instructions supplied with the product.
	- ͫ Causes external to the product, such as electrical power fluctuations or failure.
	- ͫ Use of supplies or parts not meeting ViewSonic®'s specifications.
	- ͫ Normal wear and tear.
	- ͫ Any other cause which does not relate to a product defect.
- Any product exhibiting a condition commonly known as "image burn-in" which results when a static image is displayed on the product for an extended period of time.
- Removal, installation, insurance, and set-up service charges.

#### **How to get service:**

For information about receiving service under warranty, contact ViewSonic® Customer Support (Please refer to the attached "Customer Service" page). You will need to provide your product's serial number, so please record the product information in the space provided below on your purchase for your future use. Please retain your receipt of proof of purchase to support your warranty claim.

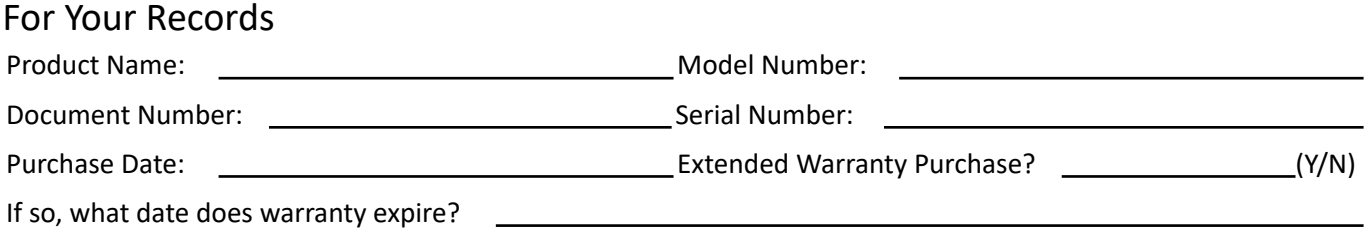

- To obtain warranty service, you will be required to provide (a) the original dated sales slip, (b) your name, (c) your address, (d) a description of the problem, and (e) the serial number of the product.
- Take or ship the product, in the original container packaging, to an authorized ViewSonic® service center.
- Round trip transportation costs for in-warranty products will be paid by ViewSonic®.

#### **Limitation of implied warranties:**

There are no warranties, express or implied, which extend beyond the description contained herein including the implied warranty of merchantability and fitness for a particular purpose.

#### **Exclusion of damages:**

ViewSonic®'s liability is limited to the cost of repair or replacement of the product. ViewSonic® shall not be liable for:

- Damage to other property caused by any defects in the product, damages based upon inconvenience, loss of use of the product, loss of time, loss of profits, loss of business opportunity, loss of goodwill, interference with business relationships, or other commercial loss, even if advised of the possibility of such damages.
- Any other damages, whether incidental, consequential or otherwise.
- Any claim against the customer by any other party.
- Repair or attempted repair by anyone not authorized by ViewSonic®.

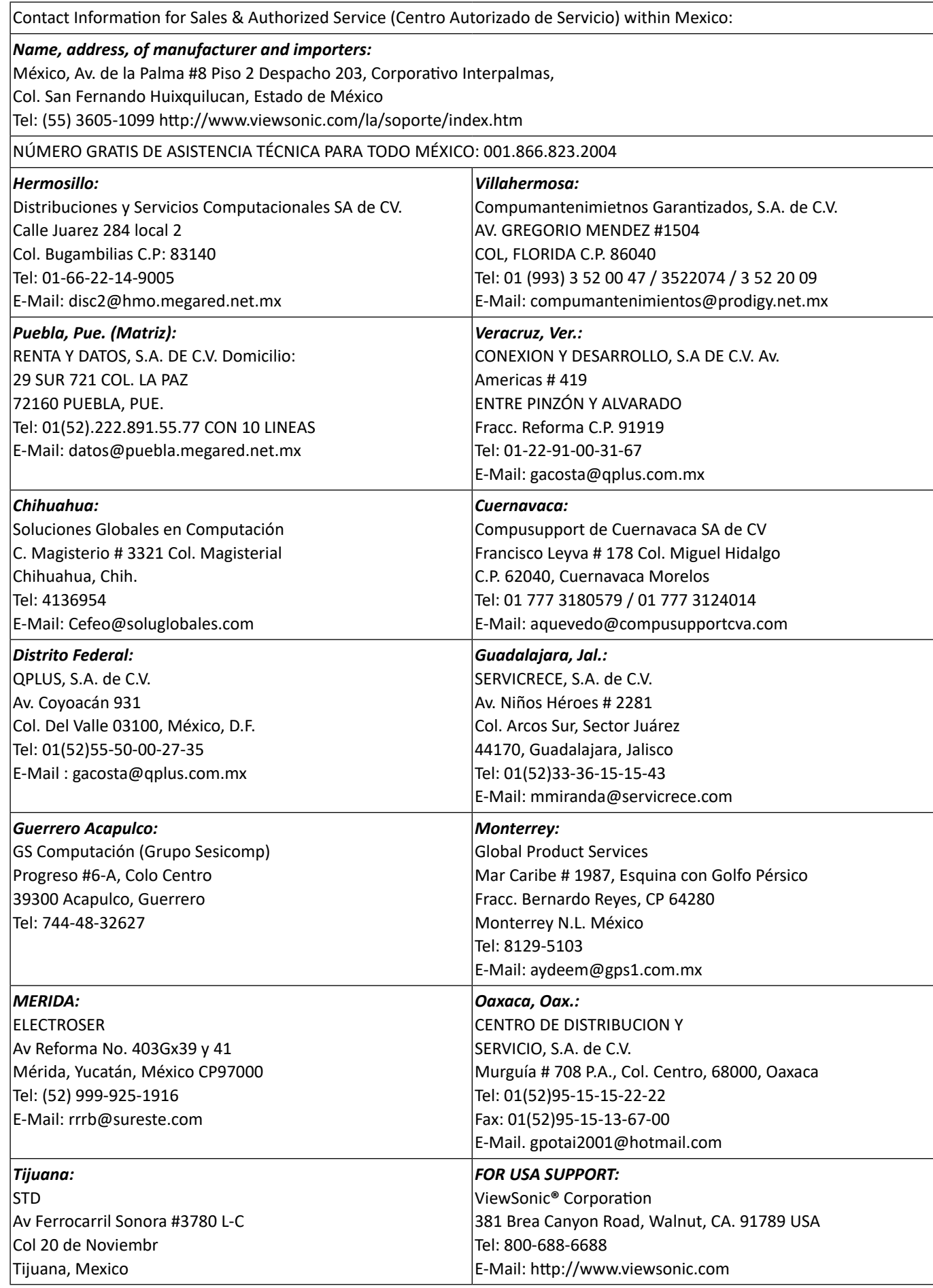

LCD Mexico Warranty Term Template In UG VSC\_TEMP\_2008

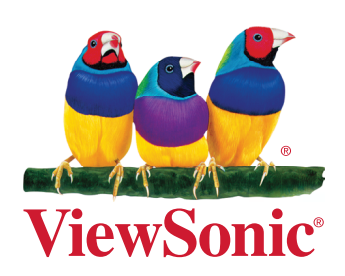